# **SCANMATE** FLEX ULTRASOUND PLATFORM

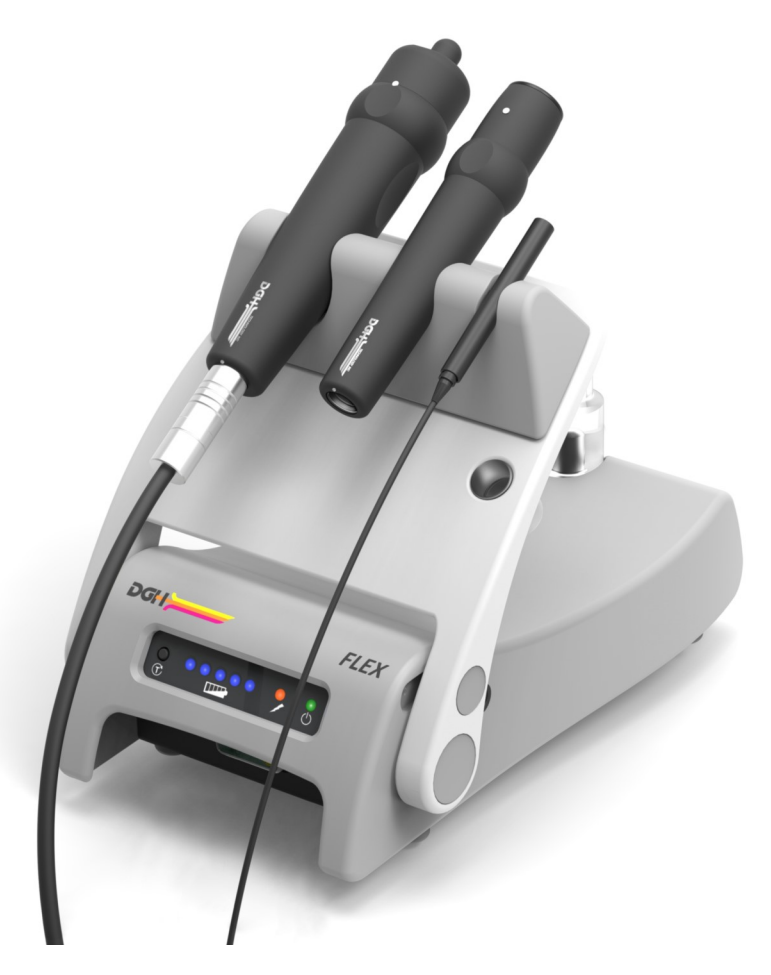

# OPERATOR'S MANUAL

FOR USE WITH SCANMATE v4.2 SOFTWARE

# **0120**

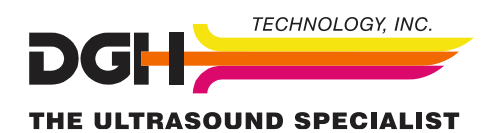

DOCUMENT #: FLEX-INS-OMENG-R4

# **TABLE OF CONTENTS** 2

- **WARNINGS AND CAUTIONS**
- SYMBOL DEFINITIONS
- TERMS AND ABBREVIATIONS
- GENERAL DEVICE DESCRIPTION,
- DEVICE CLASSIFICATION
- INDICATIONS FOR USE
- CONTRAINDICATIONS
- PRESCRIPTION DEVICE STATEMENT
- OPERATOR QUALIFICATIONS
- ALARA STATEMENT

### **SYSTEM COMPONENTS**

- REMOVING THE UBM TRANSDUCER
- INITIAL SETUP AND ENABLING/DISABLING THE RECHARGEABLE BATTERY

### **SOFTWARE MODES AND SYSTEM MENUS**

- DOCTOR PREFERENCES MENU
- OPERATOR PREFERENCES MENU
- SYSTEM PREFERENCES MENU
- A-SCAN PAGE PREFERENCES
- B-SCAN PAGE PREFERENCES
- **PATIENT SCREEN**

### **B-SCAN/UBM SCREEN**

- USING CLEARSCAN® COVERS WITH B-SCAN PROBES FOR STERILE EXAMINATIONS
- USING CLEARSCAN® COVERS TO PERFORM UBM OR ANTERIOR SEGMENT EXAMINATIONS
- PERFORMING B-SCANS
- PERFORMING UBM SCANS
- REVIEWING B-SCAN AND UBM VIDEOS
- 27 B-SCAN AND UBM VOICE CONTROLS

### **A-SCAN SCREEN**

- PERFORMING A-SCANS (CONTACT)
- PERFORMING A-SCANS (IMMERSION)
- ALIGNMENT RANKING SYSTEM
- VIDEO BUFFER FULL
- REVIEWING A-SCAN VIDEOS AND MEASUREMENTS
- A-SCAN VOICE CONTROLS

### **IOL CALCULATOR SCREEN**

- PERFORMING IOL CALCULATIONS
- IOL FORMULA REFERENCES
- POST REFRACTIVE CALCULATIONS
- POST REFRACTIVE FORMULAS
- PERSONALIZED LENS CONSTANTS

# **EXPORTING AND IMPORTING DATA**

- DATABASE MANAGEMENT—SQL SERVER DATABASE BACKUP
- DATABASE MANAGEMENT—SQLITE DATABASE BACKUP
- DATABASE MANAGEMENT—RESTORING AND TROUBLESHOOTING
- **CLEANING AND DISINFECTION** 3
- **ROUTINE MAINTENANCE—PHYSICAL INSPECTION**
- **ROUTINE MAINTENANCE—VERIFYING A-SCAN CALIBRATION**
- REPAIRS AND CUSTOMER SUPPORT
- ULTRASONIC EMISSIONS INFORMATION
- ELECTROMAGNETIC IMMUNITY AND EMISSIONS
- ENVIRONMENTAL CONDITIONS
- SHELF-LIFE / LIFETIME
- DISPOSAL
- TROUBLESHOOTING GUIDE
- WARRANTY

# **WARNINGS AND CAUTIONS** 4

All warnings and cautions listed throughout this manual are to be observed when operating the device.

**WARNING:** Indicates a potentially hazardous situation which, if not avoided, could cause injury or harm to the patient or erroneous results.

**CAUTION:** Indicates a potentially hazardous situation which, if not avoided, may result in minor injury or harm to the equipment.

# **CENERAL WARNINGS**

**WARNING:** EXPLOSION HAZARD. Do not use in the presence of flammable anesthetics, gases, mixtures or in an oxygen-rich atmosphere.

**WARNING:** ELECTRICAL SHOCK HAZARD. Do not open the unit. Refer servicing to qualified service personnel.

**WARNING:** CONTAMINATION HAZARD. Probes used must be cleaned and disinfected after each use. Follow the manufacturer's instructions when using disinfectants.

**WARNING:** BURN HAZARD: The Scanmate Flex does not provide protective means against burns to the patient if used with HF surgical equipment. The Scanmate Flex should not be used with HF surgical equipment.

**WARNING:** If the Scanmate Flex is used with other devices, current leakage may increase and electric shock may be caused. It is the user's responsibility to ensure safety when the probe is to be used with other devices. If safety cannot be ensured, use of the probe with other devices is not allowed.

**WARNING:** The device should only be powered using the provided AC adapter. Likewise, the computer hosting the device should only be powered using a medical grade AC/DC power supply. Use of other adapters could potentially cause harm to the system, the probe, the operator and/or the patient.

**WARNING:** Device contains a Lithium Ion battery. Improper service/replacement of the battery may cause damage to the device, excessive temperatures, fire or explosion. The battery is only to be serviced/replaced by qualified service personnel.

**WARNING:** Using non-essential software in conjunction with the system could have unknown/adverse impact on the operation of the device and is therefore not recommended.

**WARNING:** Due to the threat of computer viruses, it is recommended that an anti-virus program be installed on the computer running the Scanmate application and that patient records be backed up regularly.

**WARNING:** Electromagnetic interference may cause distortion of received ultrasonic signals. Such interference may result in distorted images or waveforms.

**WARNING:** Use of this equipment adjacent to or stacked with other equipment may result in improper operation and should be avoided. If such use is necessary, all equipment should be observed to verify normal operation.

**WARNING:** Portable RF communications equipment (including peripherals such as antenna cables and external antennas) should be used no closer than 30 cm (12 inches) to any part of the Scanmate Flex, including cables specified by the manufacturer. Otherwise, degradation of the performance of this equipment could result.

**WARNING:** Use of accessories, transducers and cables other than those specified or provided by the manufacturer of this equipment could result in increased electromagnetic emissions or decreased electromagnetic immunity of this equipment and result in improper operation.

**WARNING:** Probes and cables should not be autoclaved or subjected to intense heat.

# **CENERAL CAUTIONS**

**CAUTION:** Do not allow sharp objects, such as scalpels or cauterizing knives, to touch the probe or cables.

**CAUTION:** Disconnect the Scanmate Flex from the host computer before performing routine maintenance or cleaning. Always follow the manufacturer's instructions when cleaning and disinfecting probes.

# **SYMBOL DEFINITIONS**

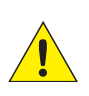

#### **GENERAL WARNING SIGN CONSUMING SIGN CONSUMING SIGN**

Indicates the need for the user to consult the instructions for use for important cautionary information such as warnings and precautions that cannot be presented on the medical device itself.

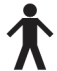

#### **TYPE B APPLIED PART [3] REF NO. 5840**

This symbol indicates the degree of protection against electric shock. The Scanmate Flex is classified as Type B Applied Part. This symbol is located on the unit label.

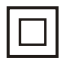

**CLASS II EQUIPMENT** *CLASS II EQUIPMENT p* This symbol indicates that the device is an IEC Protection Class II (double insulated) device.

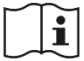

**CONSULT INSTRUCTIONS FOR USE EXECUTE 2008 12 AND 2012 12 AM 2013 12 AM 2014 12 AM 2014 12 AM 2016 12 AM 2016 12 AM 2016 12 AM 2016 12 AM 2016 12 AM 2016 12 AM 2016 12 AM 2016 12 AM 2016 12 AM 2016 12 AM 2016 12 AM 2016** Indicates the need for the user to consult the instructions for use.

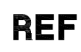

**CATALOGUE NUMBER CATALOGUE NUMBER CATALOGUE NUMBER 11** REF NO. 2493 Indicates the manufacturer's catalogue number so that the medical device can be identified.

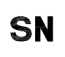

**SERIAL NUMBER** [1] REF NO. 2498 Indicates the manufacturer's serial number so that a specific medical device can be identified.

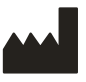

**MANUFACTURER** [1] REF NO. 3082 Identifies the device manufacturer. Adjacent to the symbol is the name and address of the manufacturer. **SUPPLEM THE SUPPLEM SUPPLEM THE SYNCHOLOGE SUPPLEM THE SYNCHOLOGE THIS SYNCHOLOGE CONSULT INSTRUCTIONS FOR USE Indicates the degree of the synchological CONSULT INSTRUCTIONS FOR USE Indicates the need for the user to cons** 

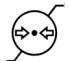

**ATMOSPHERIC PRESSURE LIMITATION** *ATMOSPHERIC PRESSURE LIMITATION* Indicates the range of atmospheric pressure to which the medical device can be safely exposed.

**HUMIDITY LIMITATION EXECUTE 2620 INCLUSION EXECUTE 2620** Indicates the range of humidity to which the medical device can be safely exposed.

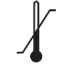

**TEMPERATURE LIMIT EXECUTE: TEMPERATURE LIMIT** Indicates the temperature limits to which the medical device can be safely exposed.

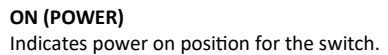

**OFF (POWER)** [1] REF NO 5008 Indicates the power off position for the switch.

**STANDBY** [3] REF NO 5009 Indicates the standby status of the device (device powered on).

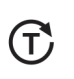

**BATTERY CHECK INDICATOR**

Indicates the button pressed to check the battery charge status of the device.

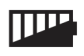

**BATTERY CHARGE INDICATOR**

Indicates the amount of battery charge remaining

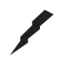

**ACTIVE CHARGING INDICATOR**

Indicates that the device is charging the battery.

- *[1] EN ISO 7000 (5th Ed) Graphical Symbols For Use On Equipment*
- *[2] EN ISO 7010 (2nd Ed) Graphical Symbols—Safety Color and Safety Signs—Registered Safety Signs*
- *[3] IEC 60417:2002 DB Graphical Symbols For Use On Equipment*
- *[4] ISO 15223-1:2012 Medical Devices—Symbols To be Used With Medical Devices Labels, Labeling, And Information To Be*

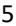

**ON (POWER)** [3] REF NO 5007

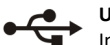

#### **USB**

Indicates a USB connection port.

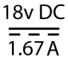

#### **DIRECT CURRENT** [3] REF NO. 5031

Indicates the connection port for the power supply. Adjacent text indicates the input current voltage and amperage.

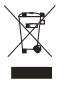

**EC REP**

#### **WEEE SYMBOL**

Indicates that the equipment consists of electronic components and other assemblies that must not be disposed of as domestic refuse. Refer to the **Disposal** section of this manual for more information.

#### **AUTHORIZED REPRESENTATIVE IN THE EUROPEAN COMMUNITY 41 APP NO. 5.1.2**

Indicates the Authorized Representative in the European Community. Adjacent to the symbol is the name and address of the Authorized Representative.

- *[1] EN ISO 7000 (5th Ed) Graphical Symbols For Use On Equipment*
- *[2] EN ISO 7010 (2nd Ed) Graphical Symbols—Safety Color and Safety Signs—Registered Safety Signs*
- *[3] IEC 60417:2002 DB Graphical Symbols For Use On Equipment*
- *[4] ISO 15223-1:2012 Medical Devices—Symbols To be Used With Medical Devices Labels, Labeling, And Information To Be Supplied—Part 1: General Requirements*

# **TERMS AND ABBREVIATIONS**

The following terms and abbreviations are used within this Operator's Manual and in the Scanmate software.

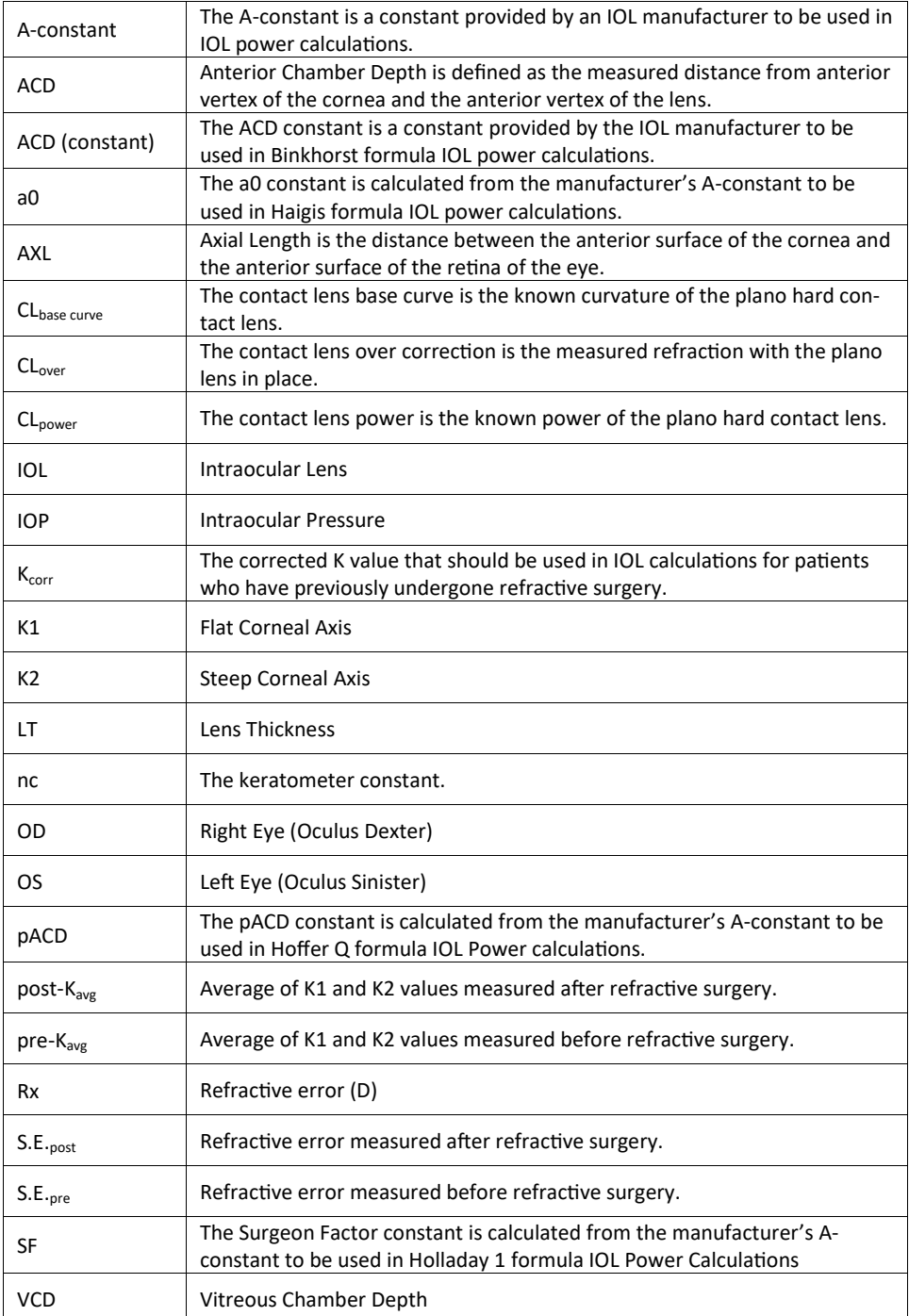

# **GENERAL DEVICE DESCRIPTION** 8

The Scanmate Flex is a diagnostic ultrasound device used by professionals in the ophthalmic field to produce images and measurements of the eye and orbit of adult patients. The system consists of three main components: an interface module with integrated probe holder, one or more ultrasonic probes, and the Scanmate software application.

Three different probes are available, at least one of which is required for operation. The available probes include an A-scan probe, B-scan probes and a UBM probe. The probe or probes in use are plugged into the interface module, which is, in turn, connected via a USB cable to a PC running the Scanmate software. The minimum PC requirements are as follows:

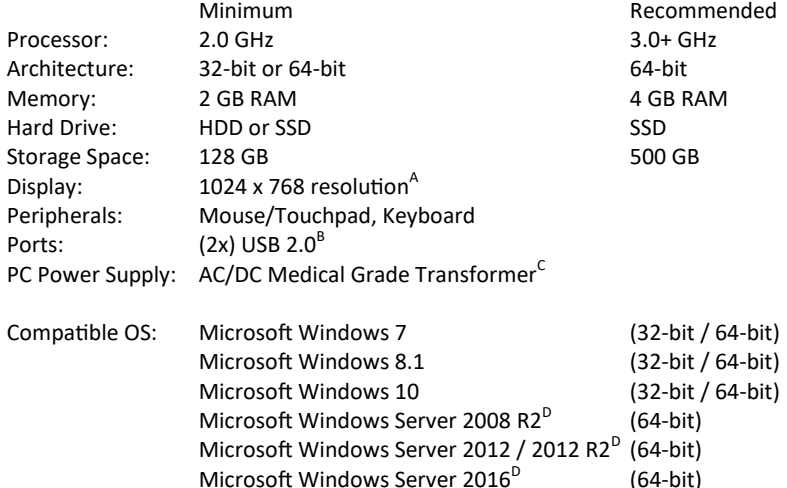

*<sup>A</sup>The software can be operated using touch controls on systems that have a touch-capable display. Buttons, sliders and combo boxes can be operated by touching the screen. B-Scan/ UBM measurement tools can be operated using touch controls. Zooming and panning of zoomed B-Scan/UBM images can also be controlled through touch input. Refer to the sections of this manual detailing B-Scan/UBM control for more information.*

- *1 port used for USB interface, 1 port used for footswitch. B*
	- *WARNING: PCs connected to DGH devices must be isolated from ground using a medical grade power supply.*
- *<sup>D</sup>Server Operating Systems only support installation of the SQL Server database. Refer to Installation Guide for more information.*

Refer to the Scanmate Installation Manual for information on installing and configuring the software. The installation manual also contains information on backing up and restoring the database.

# **DEVICE CLASSIFICATION**

*C*

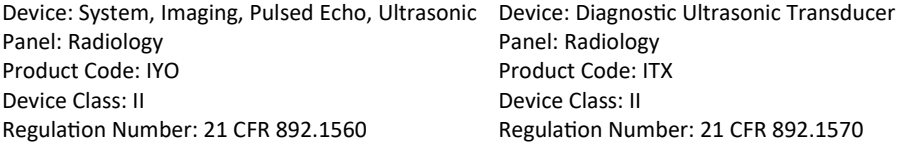

# **INDICATIONS FOR USE** 9

The Scanmate Flex ultrasound system is a multi-purpose computer-based ultrasonic diagnostic system for ophthalmic application, intended to both visualize the interior of the eye by means of ultrasound and to make measurements inside the eye, including the measurement of axial length for determination of IOL Power. The Scanmate Flex is intended for the examination of adult patients.

# **CONTRAINDICATIONS**

None.

# **PRESCRIPTION DEVICE STATEMENT**

**CAUTION:** Federal law restricts this device to sale by or on the order of a physician.

# **OPERATOR QUALIFICATIONS**

**CAUTION:** Operators of the device should be trained medical professionals with knowledge  $\sum_{n=0}^{\infty}$  of the use of ultrasonic imaging devices and imaging protocols.

# **ALARA STATEMENT**

The ultrasound energy emitted by the Scanmate Flex is of low intensity and will have no adverse effects on the patient and/or operator. However, the operator is still cautioned to perform examinations using the principle of ALARA (As Low As Reasonably Achievable). All examinations should be done so that the patient receives as little ultrasound radiation as possible. Do not hold the probe against the eye or other tissue with the system activated except when performing an exam. Do not perform unnecessary exams.

# **SYSTEM COMPONENTS**

The Scanmate Flex is capable of operating various probes. The following tables describe the Scanmate Flex device and supported probe specifications.

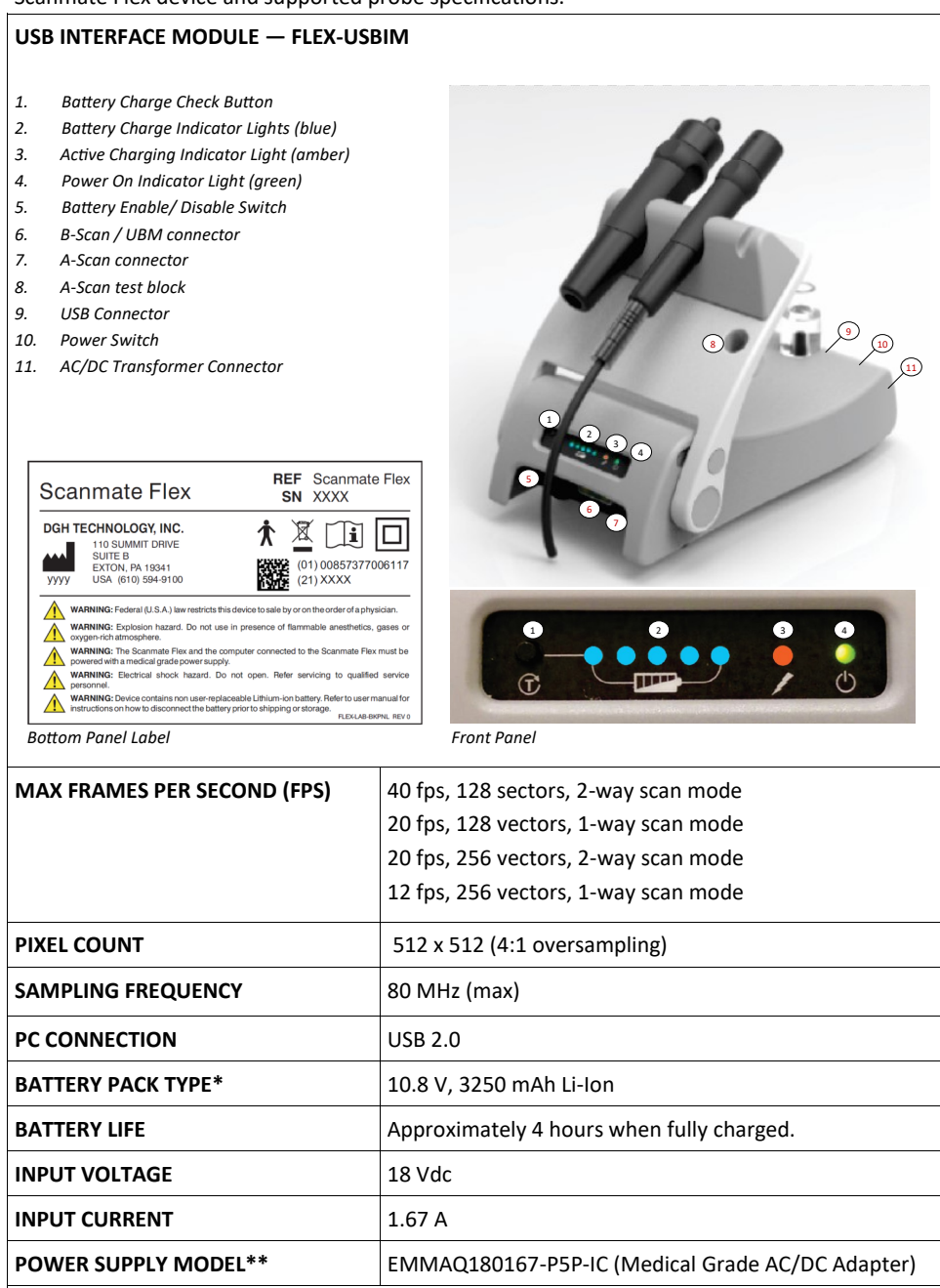

*\* Battery only to be serviced/replaced by DGH Technology, Inc.*

*\*\* Isolation from electrical supply mains provided by using the listed medical grade AC/DC adapter. NOTE: Do not submerge housing. Device housing not sealed against water ingress.* 

#### **A-SCAN PROBE— DGH 6006**

- *1. Probe Lens w/ Fixation LED*
- *2. Immersion Shell Stop*
- *3. Probe Handle*
- *4. Cord Strain Relief*
- *5. Probe cord to cable*

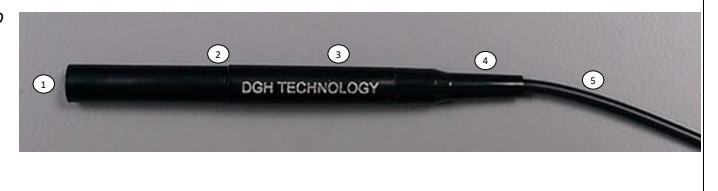

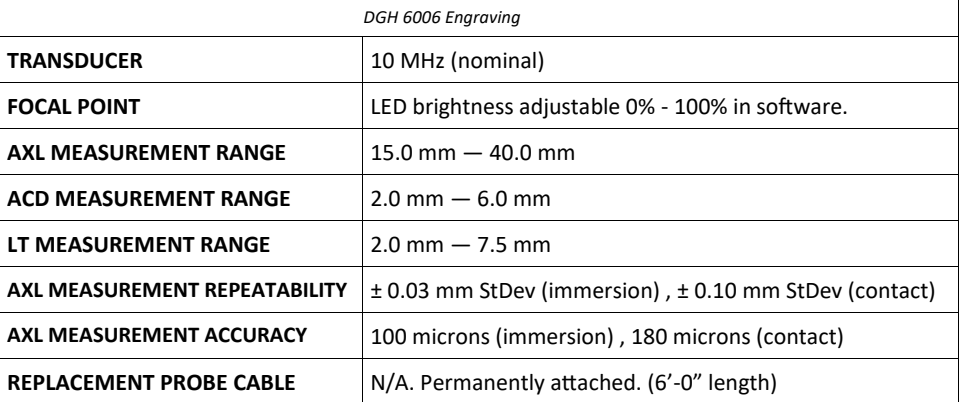

*NOTE: Probe may be submerged up to the edge of the probe cord strain relief.* 

#### **B-SCAN PROBES**

- *1. Probe Lens*
- *2. Probe Top Identifier*
- *3. Probe Handle*
- *4. Probe Connector*

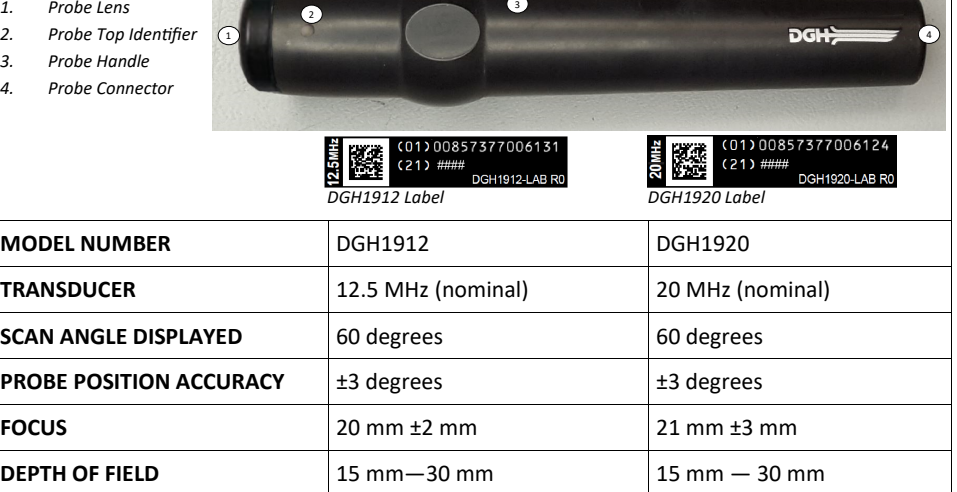

*NOTE: Probe may be completely submerged in liquid when disconnected from probe cable.* 

**LATERAL RESOLUTION** 0.5 mm ±0.1 mm  $\frac{1}{2}$  0.4 mm  $\frac{1}{2}$  0.4 mm **AXIAL RESOLUTION**  $\vert$  <0.35 µS at focal point  $\vert$  <0.13 µS at focal point **REPLACEMENT PROBE CABLE** FLEX-PCABLE (8'-0" length) FLEX-PCABLE (8'-0" length)

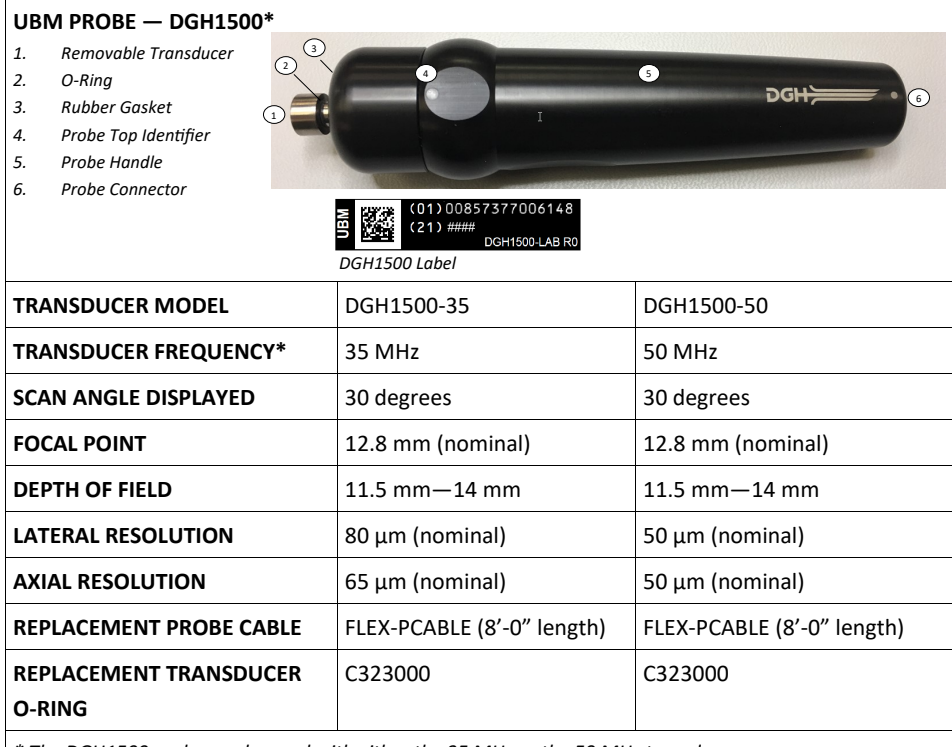

*\* The DGH1500 probe can be used with either the 35 MHz or the 50 MHz transducer. NOTE: Probe may be completely submerged when disconnected from probe cable.* 

# **REMOVING THE UBM TRANSDUCER**

The UBM probe is capable of utilizing both a 35mHz and 50mHz transducer. This transducer can be changed/replaced by the operator or removed for cleaning. Refer to the **Cleaning and Disinfection** section for cleaning instructions.

**CAUTION:** The gold surface of the transducer is very fragile. Avoid contact with this surface .

- 1. Gently pivot the transducer connector to one side.
- 2. To detach the transducer from the probe, gently grip the sides of the transducer and unscrew the transducer moving in a counterclockwise motion.
- 3. To reattach the transducer to the probe, gently grip the sides of the transducer and screw on the transducer moving in a clockwise motion. When screwing on the transducer, it should be inserted far enough that the black o-ring is in complete, firm contact.

**NOTE:** Before reattaching the transducer, be sure that the connector interior for both the probe and transducer are completely dry (i.e. after cleaning). Also, ensure that the connector interiors are completely dry before storage.

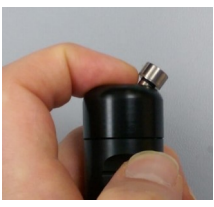

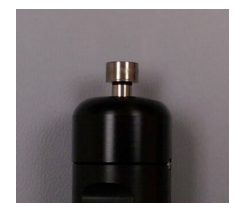

# **INITIAL SETUP AND ENABLING/DISABLING THE BATTERY** 13

**WARNING:** Device contains a Lithium Ion battery. Improper service/replacement of the battery may cause damage to the device, excessive temperatures, fire or explosion. The Lithium Ion battery is only to be serviced/replaced by qualified service personnel.

**WARNING:** FIRE HAZARD. Failing to disable the battery prior to shipment could result in damage to the device, excessive temperatures, fire or explosion.

**CAUTION:** Recharge the battery pack within 10 days of full discharge. Allowing the battery pack to fully discharge may render it unusable.

**CAUTION:** If the unit must be stored for an extended period of time, fully charge the battery before placing into storage. Check the batteries every 6 months and recharge as needed. Failure to do so may deteriorate the useful life of the battery.

1. Locate the slot in the upper left corner of the front end‐plate. Enable the battery by using a pick to slide the switch to the **|** (ON position). Use only light force to slide the switch.

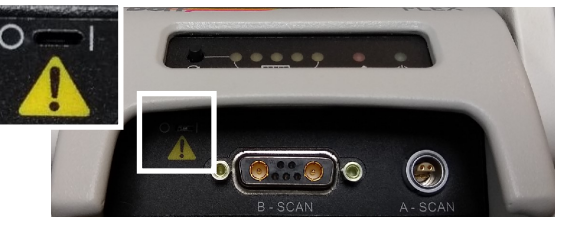

**NOTE:** To disable the battery (i.e. if

being shipped or during extended storage), move this switch to the **O** (OFF position).

2. Plug the power cord into its mating connector (labeled "18 VDC 1.6A"). Plug the transformer into a receptacle and allow the battery pack to charge. The green light on the front panel will illuminate, indicating the device is powered. The amber light will indicate active battery charging. The blue Charge Status lights will become illuminated indicating the battery charge level.

**NOTE:** Battery charge can be checked at any time by pressing the Battery Check button.

**CAUTION:** Do not attempt to use the device until it has completed a first full charge. Doing so may deteriorate the useful life of the battery.

3. Once charging is complete, connect the other cables and probes. Be attentive to the alignment of connectors. All connectors on the device have alignment mechanisms to ensure that cables and probes are properly installed. Do NOT connect the USB cable to the computer yet.

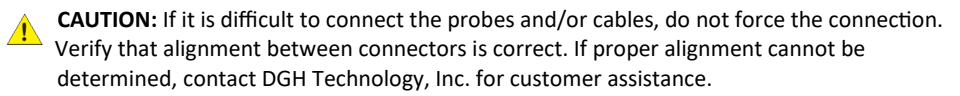

4. Installation of the Scanmate software can be performed on multiple computers as needed. Refer to the Scanmate Installation Manual for information on installing and configuring the software.

**NOTE:** Do not connect the device to the computer until the Scanmate software installation is complete.

5. Connect the USB cable to the computer and start the Scanmate application. Probe drivers will be installed the first time the device is connected. Refer to the Scanmate Installation Guide for more information.

# <sup>14</sup> **SOFTWARE MODES AND SYSTEM MENUS**

The tabs in the upper left-hand corner allow the user to switch between modes of operation. By clicking the tabs, the user is able to navigate between the Patient Data, A-Scan, B-Scan/UBM or IOL Calculation screens.

#### PATIENT SCREEN

When starting the program, the Patient Database Screen is presented. Clicking this tab will bring you to the patient data screen.

A-SCAN SCREEN Clicking this tab will bring the operator to the A-Scan screen.

B-SCAN/UBM SCREEN Clicking this tab will bring you to the B-Scan / UBM screen

IOL CALCULATOR SCREEN Clicking this tab will bring you to the IOL Calculator.

Additional tools and configuration options are available through the menus which are located above the Mode Tabs.

#### FILE MENU

The File Menu allows the user to save measurements, images and videos. The File Menu also allows the user to import and export patient records. The Database Backup / Restore utility is accessed through this menu as well.

#### PREFERENCES MENU

The Preferences Menu allows individual doctor and user profiles to be created. Users can preconfigure the system according to their preferences and recall the settings at a later time. System preferences for system login and report export can be edited from this menu as well.

#### REPORTS MENU

The Reports Menu allows the user to generate reports from patient records. See the corresponding section for information on creating A-Scan, B-Scan/UBM and IOL Calculator reports.

#### HELP MENU

The Help Menu contains a link to the user manual, software/system information and contact information for DGH Technology, Inc.

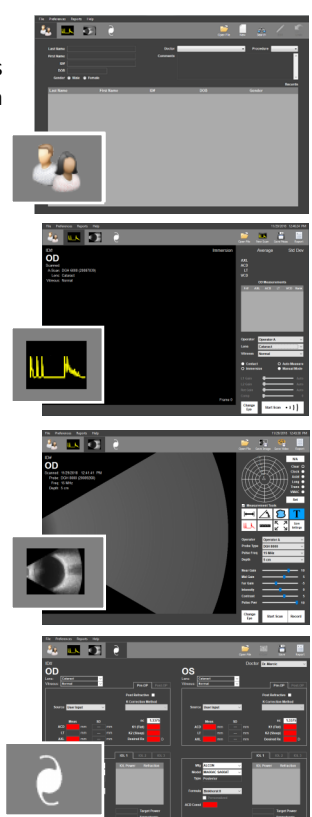

# **DOCTOR PREFERENCES MENU** 15

The Doctor Preferences Menu allows the user to create, edit or delete individual doctor preferences for the device. Doctor Preferences define the default protocol for performing A-Scans and IOL Calculations.

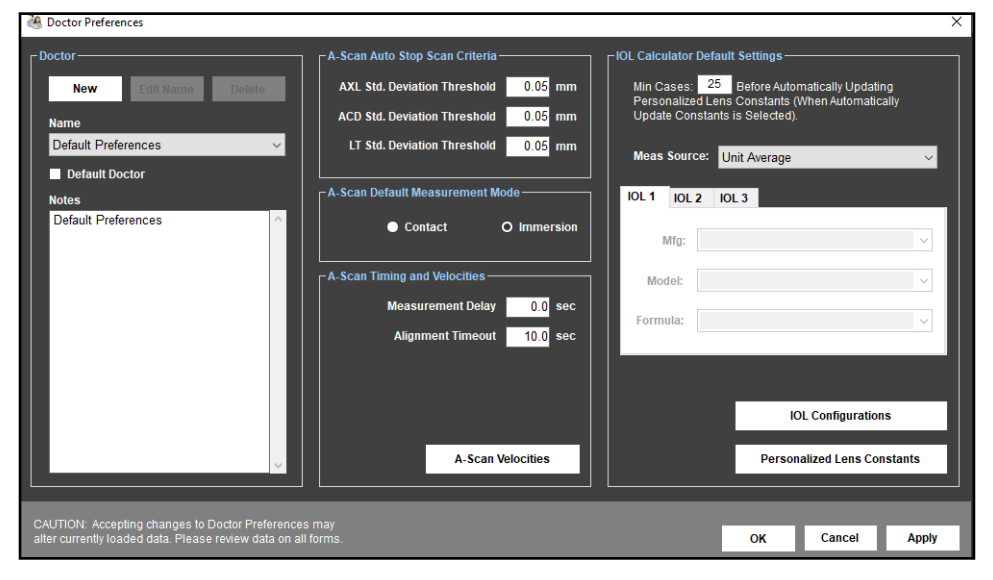

#### A-SCAN AUTO STOP CRITERIA

This section allows the user to create standard deviation thresholds to use with the software Auto Stop feature. Individual threshold limits can be defined for the Axial Length (AXL), Anterior Chamber Depth (ACD) and Lens Thickness (LT). Each category of standard deviation is calculated from eight (8) A-Scan measurements. Measurements in the measurement bank must fall within the standard deviation thresholds for the system to automatically stop scanning.

#### MEASUREMENT DELAY

The Measurement Delay is the amount of time after alignment is detected, but before an A-Scan measurement is taken. A Measurement Delay of 0 ms will result in a measurement as soon as alignment is achieved.

#### ALIGNMENT TIMOUT

Alignment Timeout is the amount of time the probe can be in contact with the eye before the software reduces or disables the alignment algorithm. If Alignment Timeout is set to 0 ms, the alignment algorithm is disabled (Estimate Mode). Refer to the **Alignment Ranking System**  section for more information on alignment timeout.

#### MIN CASES

This text box allows the user to set the minimum number of procedures that must be performed before a Personalized Lens Constant is calculated for a given IOL model.

# 16 IOL 1/IOL 2/IOL 3 TABS

Allow the user to specify up to three preferred IOLs for the currently selected doctor. IOL information is saved in the system using the IOL Configuration Table.

#### A-SCAN VELOCITIES TABLE

Click the **[A-SCAN VELOCITIES TABLE]** button. The table displayed allows the user to view the speeds of sound for each lens and vitreous type. These values are used by the software in calculations interpreting A-Scan measurements. This screen also allows the user to enter custom speeds of sound for custom phakic, aphakic, and pseudophakic lenses.

To use custom speeds of sound to calculate measurements, the custom lens types must be selected on the A-Scan screen. Customs lens types can be selected from the 'Lens' dropdown box on the right-hand side of the A-Scan screen.

**NOTE:** Only one (1) set of custom velocities can be stored. Changing these values under one doctor's preferences will change them for all users.

#### IOL CONFIGURATION TABLE

The IOL Configuration Table allows the user to create, edit, view, or delete IOLs from the database. Fields are provided to input the IOL manufacturer, model, A-Constant, step range and type. IOL information is specific to the doctor that creates them, so each doctor must enter their own preferred IOLs.

Once information has been entered for the IOL, click the **[CALCULATE FROM MFG. A-CONST.]** button to automatically calculate and display all constants needed for the SRK®-II, SRK®-T, Hoffer<sup>®</sup> Q, Holladay 1, and Haigis formulas. These values can also be entered manually into the highlighted fields.

#### PERSONALIZED LENS CONSTANTS TABLE

The Personalized Lens Constants Table allows the user to manage how Personalized Lens Constants are calculated. The table displays all Pre-Operative, Post-Operative, patient, and procedure information associated with the currently selected Doctor and IOL. The IOL information table columns can be rearranged by the user. The table rows can be sorted based upon the selected column.

The Current Personalized Constants section displays lens constants that are currently being used for the selected Doctor and IOL. Textboxes within this area are read-only unless the user clicks the **[EDIT]** button. Once edit is selected, the user may manually change any of the current constant values for the selected Doctor, IOL Manufacturer and IOL Model. If a value outside of the accepted range for each variable is entered, it will be highlighted in red and must be corrected before continuing.

The New Personalized Constants section displays the lens constants as they are calculated by selecting and deselecting records in the Personalized Lens Constants table.

When the **[↑]** button is clicked, the values that are displayed within the New Personalized Constants section are loaded into the Current Personalized Constants textboxes.

#### AUTOMATIC CONSTANTS UPDATE 17 AUTOMATIC 17

Selecting the **[AUTOMATIC CONSTANTS UPDATE]** checkbox enables the Automatic Constants Update feature. This feature automatically calculates and updates the personalized lens constant for the selected doctor and lens based on the records in the table that have "Use Record" selected. The Personalized Lens Constants are also automatically recalculated when new records for the specified doctor and IOL manufacturer and model are created and the "Add to Personalized Lens Table" checkbox on the "Patient Data" Screen is checked. The number of records used to calculate the constants are also counted and stored automatically upon each recalculation. Automatically Calculated Personalized Constants are only available for use once the number of selected records exceeds the "Min Cases Before Using Personalized Constants" set in Doctor Preferences.

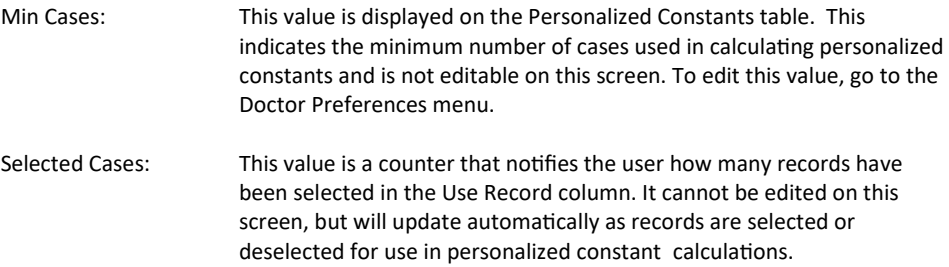

# **OPERATOR PREFERENCES MENU**

The Operator Preferences Menu allows the user to create, edit or delete individual operators for the device. Operator preferences such as video playback speeds and auto-saving options can also be set in this menu. A field is provided for user to record notes associated with the operator. Other settings that can be adjusted are listed below.

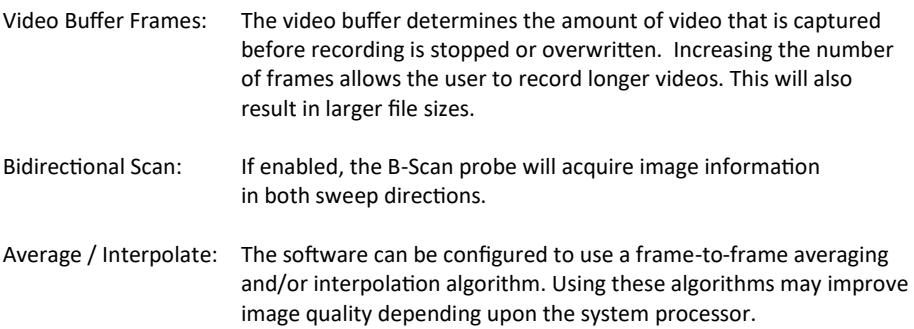

# **SYSTEM PREFERENCES MENU**

The System Preferences Menu allows the user to set the practice identification information, date format and database login configuration. Other settings that can be adjusted are listed below.

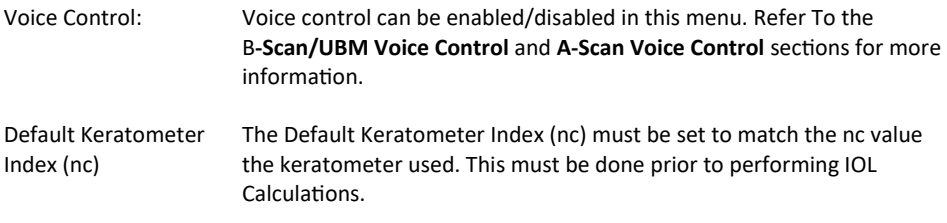

# **A** 18 **-SCAN PAGE PREFERENCES**

The A-Scan Page Preferences allow the user to select the Default Lens Type and Default Report.

Default Lens Type: This is the lens type that will be entered by default when a new A-Scan procedure is started.

Default Report: This setting determines what report will be generated when clicking the **[REPORT]** button on the A-Scan Page.

# **B-SCAN PAGE PREFERENCES**

The B-Scan Page Preferences allow the user to adjust image reference, scan speed and scan/ record settings.

Image Reference: The green line indicates the side of the image/video that will correspond to the top position on the probe.

**NOTE:** Changing the image reference setting will change the orientation of the images stored in the database. If this reference is changed after images have been acquired, any measurements overlaying the image will need to be redrawn.

Scan Speed: Determines the number of frames that are acquired per second during a scan.

Start Scan Button The [**START SCAN]** and **[RECORD]**  Configuration: buttons on the B-Scan page can be configured to operate together or independently.

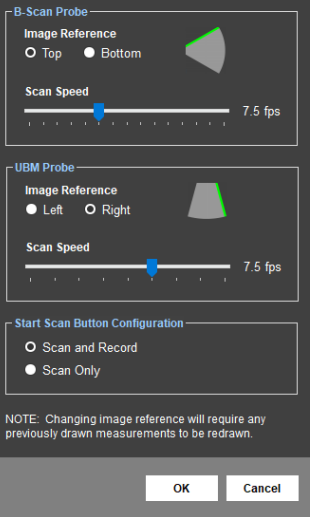

- Scan and Record: When the **[START SCAN]** button is clicked to start a scan, the software will automatically record video. Recording will stop when the scan is stopped.

- Scan Only: When the **[START SCAN]** button is clicked, the scan will start; however, video will not be recorded until the **[RECORD]** button is clicked. Recording can be toggled on/off as needed during a scan.

# <sup>19</sup> **PATIENT SCREEN**

The Patient Screen allows the user to search patients and create new or edit existing records. The selected patient's records will be displayed when the A-Scan, B-Scan or IOL tabs are clicked.

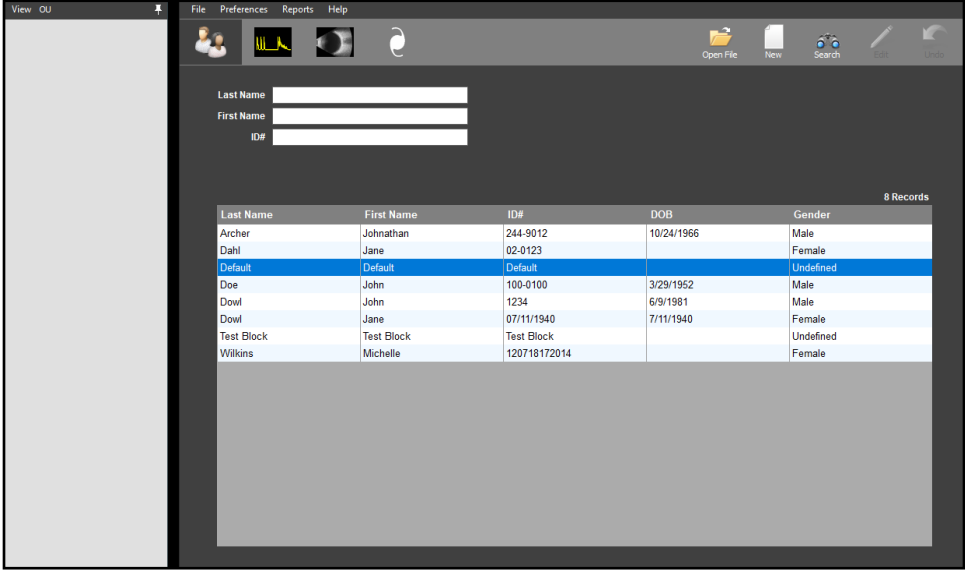

- Create New Patient: To create a new patient, click the **[NEW]** icon in the upper right-hand corner. The fields for entering patient information will be highlighted. Once all information is entered, click the **[SAVE]** icon in the upper right hand corner.
- Search for Patient: To search for an existing patient, click the **[SEARCH]** icon in the upper right hand corner. The search fields will be highlighted. Type in the identifying information to perform the search. Searches can also be performed by scrolling through the patient table.
- Load Existing Patient: To view an existing patient, highlight the desired patient and double click. The patient information will appear in the boxes above.
- View Patient Records: Once a patient has been loaded, click the **[OPEN FILE]** icon in the upper right-hand corner. A window will appear showing all records related to this patient. Double click the record to load it.
- Edit Patient Records: To edit a patient's records, load the patient and click the **[EDIT]** icon in the upper right-hand corner. The editable fields will be highlighted. Once the information is edited, click the **[SAVE]** icon in the upper righthand corner.

# **B-SCAN/UBM SCREEN** 20

The B-Scan/UBM Screen allows the user to perform B-Scan/UBM procedures and review the loaded patient's B-Scan/UBM records.

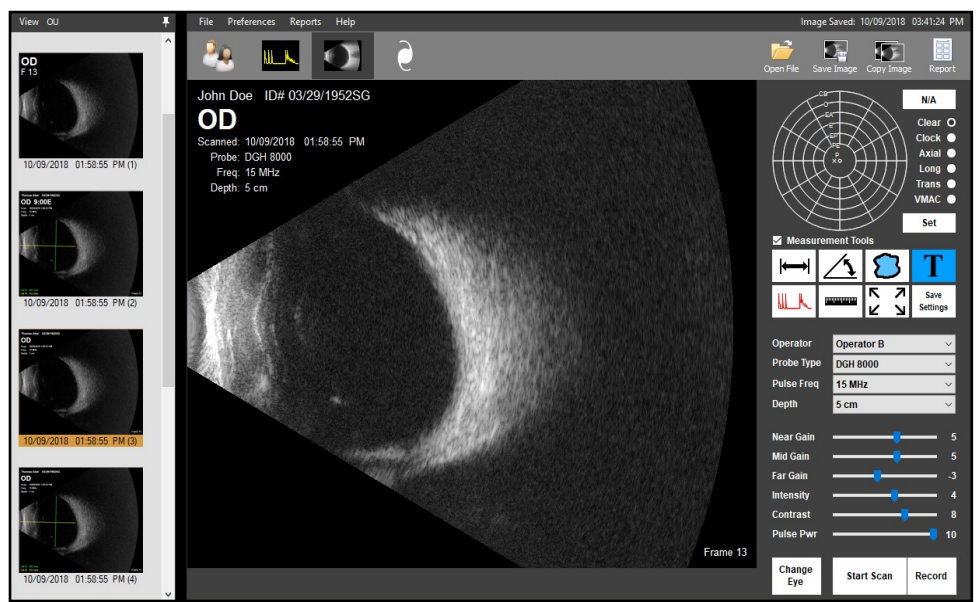

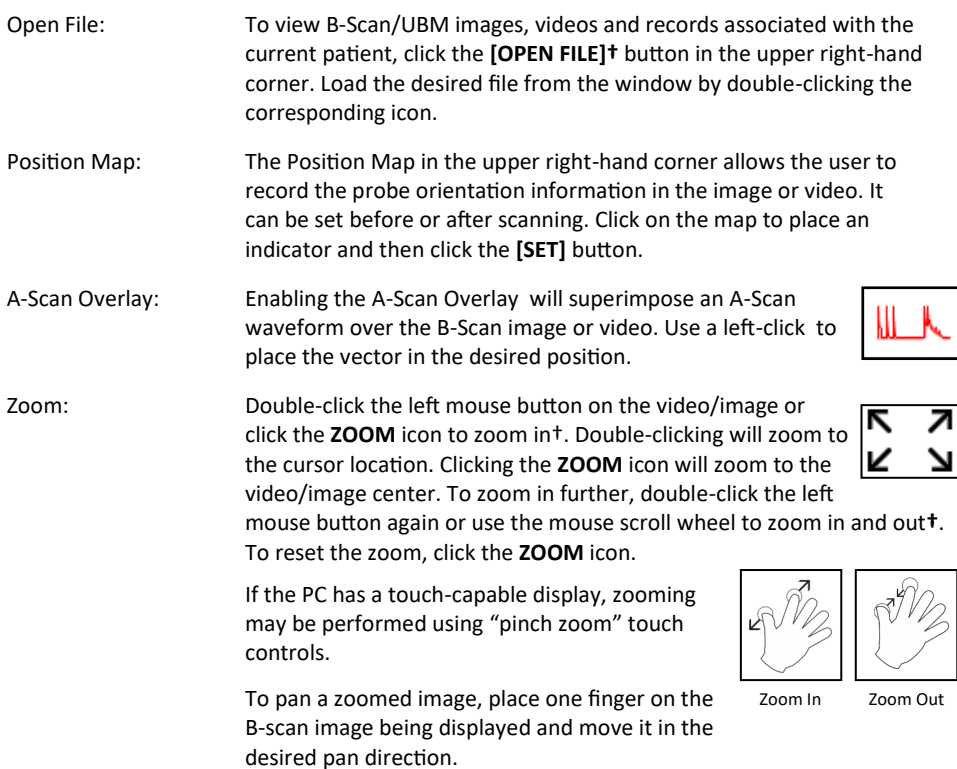

# **USING CLEARSCAN® COVERS WITH B-SCAN PROBES FOR STERILE** 21 **EXAMINATIONS**

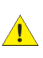

**WARNING:** Before each procedure, the ultrasound probe and probe adapter must be  $\epsilon$  cleaned and disinfected. ClearScan® covers cannot be cleaned or reused. Refer to the **Cleaning and Disinfection** section.

**NOTE:** Before beginning an examination, verify that the ophthalmic gel being used is labelled as sterile, that all packaging is intact and that the ophthalmic gel has not expired.

- 1. Slide the clear plastic B-Scan probe adapter tube over the front of the probe until it is firmly attached, but not extending beyond the end of the probe.
- 2. With the top of the ClearScan® facing up, place a generous amount of sterile ophthalmic gel (a sterile gel form of Hypromellose) into the ClearScan® bag.

**NOTE:** The top of the ClearScan® is marked with a small protruding nub.

- 3. Push the B-Scan probe through the green ring into the bag until the probe lens is immersed in gel.
- 4. Apply additional sterile ophthalmic gel to the exterior of the ClearScan® bag.

**NOTE:** Refer to the leaflet included with the ClearScan® probe covers for more information.

# **USING CLEARSCAN® COVERS TO PERFORM UBM OR ANTERIOR SEGMENT EXAMINATIONS**

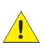

**WARNING:** Before each procedure, the ultrasound probe and removable transducer must **1.** be cleaned and disinfected. ClearScan® covers cannot be cleaned or reused. Refer to the **Cleaning and Disinfection** section.

- 1. Holding the ClearScan® cover with rounded collar edge facing up, pour distilled, deionized or sterile water into the bag until it is approximately 90% full.
- 2. With the rounded collar facing upward, insert the probe into the ClearScan®.

**NOTE:** The probe should extend into the bag by approximately 1/4 inch upon initial insertion.

3. As the probe enters the water, the ClearScan® will pressurize and take on a "bullet-like" shape. Pressure can be adjusted by changing the depth of

the probe in the ClearScan® (push in to increase pressure, withdraw to reduce pressure). Pressure can also be released by lightly squeezing the silicone ring of the ClearScan®. The goal is to be able to observe slight wrinkling of the bag.

**NOTE:** In a sulcus-to-sulcus scan, if the limbus on both sides are not visible, pressure needs to be reduced.

**NOTE:** Refer to the leaflet included with the ClearScan® probe covers for more information.

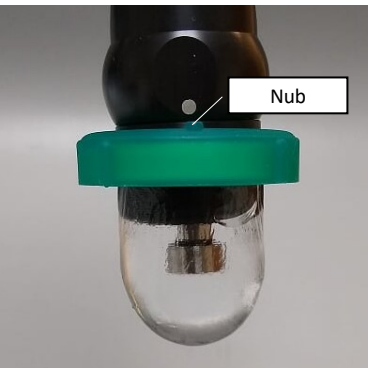

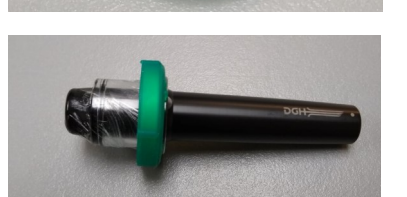

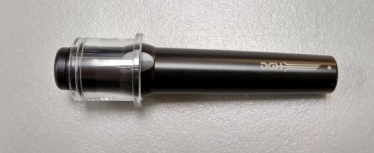

Nub

### **PERFORMING B-SCANS** 22

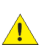

**WARNING:** Before each procedure, the ultrasound probe must be cleaned and disinfected. ClearScan® covers cannot be cleaned or reused. Refer to the **Cleaning and Disinfection**  section.

**NOTE:** Exams are typically performed at the highest Pulse Power setting unless the image is saturated and better definition between tissue structures is desired.

**NOTE:** For best imaging results, use ultrasonic coupling gel. If sterility is required, ensure that the gel in use is sterile.

**NOTE:** If desired, ClearScan® covers can be fit to B-scan probes with the use of an adapter. Refer to the **Using ClearScan® Covers with B-Scan Probes For Sterile Examinations** section for more information.

**NOTE:** The **[SCAN]** and **[RECORD]** buttons can be configured to operate together or independently. Refer to the **B-Scan Page Preferences** section for more information.

- 1. Create a new patient or select an existing patient on the Patient Screen.
- 2. Select the "B-Scan/UBM" screen tab. If necessary, click the **[CHANGE EYE]†** button to change the eye being scanned (OD or OS).
- 3. Select the desired probe, frequency and depth from the drop down boxes. Select the name of the Operator performing the measurement. If desired, use the Position Map to indicate the area of the eye being examined.

**NOTE:** If the operator is not listed in the "Operator" drop-down box, add the new operator by selecting **Preferences > Operator** and clicking the [**NEW]** button.

- 4. Position the computer display so that it is easily visible during the examination. Seat or recline the patient in a comfortable position that minimizes head movement during exam. Direct the patient to look in the desired direction and gently apply the probe directly to the eye or over the eyelid.
- 6. To Start scanning†: Click the [**START SCAN]** button; or
	- Press the **Space Bar** (keyboard); or
	- Press the **Foot Pedal** (Single Pedal accessory); or
	- Press the **Left Foot Pedal** (Double Pedal accessory).
- 7. IF the software is configured as Scan and Record (**Preferences > B-Scan Page**), the software will begin recording as soon as the scan is started.

IF the software is configured as Scan Only (**Preferences > B-Scan Page**), the software will begin scanning, but will not start or stop recording until prompted.

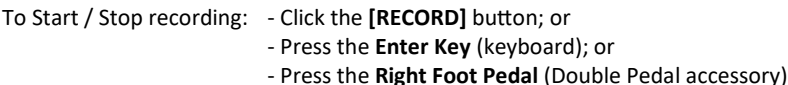

**NOTE:** Once the software has recorded the number of "Video Buffer Frames" specified in the Operator Preferences, the scan will begin to overwrite itself.

- 
- 23 8. To Stop scanning†: Click the **[STOP SCAN]** button; or
	- Press the **Space Bar** (keyboard); or
	- **-** Press the **Foot Pedal** (Single Pedal accessory); or
	- Press the **Left Foot Pedal** (Double Pedal accessory).
- 9. Review frames recorded during the exam by pressing **←** and **→** on the keyboard or by moving the slider (below video display). The exam video can also be replayed.
- 10. To save images†, click the **[SAVE IMAGE]** button (upper right-hand corner) or select **File > Save > B-Scan Image.**

To save videos†, click the **[SAVE VIDEO]** button (upper right-hand corner) or select **File > Save > B-Scan Video†**.

### **PERFORMING UBM SCANS**

**WARNING:** Contact between the moving transducer element and the eye may result in  $\frac{1}{\sqrt{1}}$  iniury. When performing a UBM procedure, the user must visually gauge the distance of the transducer to the cornea and ensure that a safe distance between the two is maintained at all times.

**WARNING:** The DGH1500 UBM probe must be used with a ClearScan® probe cover in order to reduce the risk of patient to patient infection, corneal injury (due to accidental contact with the oscillating transducer) and potential adverse biological responses.

**WARNING:** Before each procedure, the ultrasound probe and removable transducer must be cleaned and disinfected. ClearScan® covers cannot be cleaned or reused. Refer to the **Cleaning and Disinfection** section.

**NOTE:** The Pulse Power slider adjusts the amount of energy used to pulse the transducer. Exams are typically performed at the highest Pulse Power unless the image is saturated and better definition between tissue structures is desired.

**NOTE:** The **[SCAN]** and **[RECORD]** buttons can be configured to operate together or independently. Refer to the **B-Scan Page Preferences** section for more information.

- 1. Create a new patient or select an existing patient on the Patient Screen.
- 2. Select the "B-Scan/UBM" screen tab. If necessary, click the **[CHANGE EYE]†** button to change the eye being scanned (OD or OS).
- 3. Select the desired probe, frequency and depth from the drop down boxes. Select the name of the Operator performing the measurement. If desired, use the Position Map to indicate the area of the eye being examined.

**NOTE:** If the operator is not listed in the "Operator" drop-down box, add the new operator by selecting **Preferences > Operator** and clicking the [**NEW]** button.

- 4. Seat or recline the patient in a comfortable position. Minimize head movement during the exam. Position the computer display so that it is easily visible during the examination.
- 5. Insert the probe into the ClearScan®. Refer to **Page 20** for instructions on **Using Clearscan® Covers To Perform UBM or Anterior Segment Examinations.**
- 6. To Start scanning†: Click the [**START SCAN]** button; or
	- Press the **Space Bar** (keyboard); or
	- Press the **Foot Pedal** (Single Pedal accessory); or
	- Press the **Left Foot Pedal** (Double Pedal accessory).
- 7. Direct the patient to look in the desired direction. It may be necessary to hold back the patient's eyelid or brow to properly expose the eye for scanning. Gently apply the ClearScan® bag to the cornea.

9. IF the software is configured as Scan and Record (**Preferences > B-Scan Page**), the software will begin recording as soon as the scan is started.

IF the software is configured as Scan Only (**Preferences > B-Scan Page**), the software will begin scanning, but will not start or stop recording until prompted.

To Start / Stop recording: - Click the **[RECORD]** button; or - Press the **Enter Key** (keyboard); or - Press the **Right Foot Pedal** (Double Pedal accessory)

**NOTE:** Once the software has recorded the number "Video Buffer Frames" specified in the Operator Preferences, the scan will begin to overwrite itself.

- 10. To Stop scanning<sup>†</sup>: - Click the **[STOP SCAN]** button; or - Press the **Space Bar** (keyboard); or **-** Press the **Foot Pedal** (Single Pedal accessory); or - Press the **Left Foot Pedal** (Double Pedal accessory).
- 11. Review frames recorded during the exam by pressing **←** and **→** on the keyboard or by moving the slider (below video display). The exam video can also be replayed.
- 12. To save images†, click the **[SAVE IMAGE]** button (upper right-hand corner) or select **File > Save > B-Scan Image.**

To save videos†, click the **[SAVE VIDEO]** button (upper right-hand corner) or select **File > Save > B-Scan Video†**.

**NOTE**: The UBM transducer should be allowed to completely air dry before storage.

# <sup>26</sup> **REVIEWING B-SCAN AND UBM VIDEOS**

#### ADJUSTING SCAN IMAGES

The Gain, Intensity, Contrast and Zoom controls (available on the right-hand side of the screen) can be used to enhance the quality of the image. These settings can be adjusted before, during or after a procedure.

#### ADDING ANNOTATIONS

Once complete, the exam can be annotated with comments and measurements using the provided tools. To enable measurement tools and show measurement notations, click on the **[MEASUREMENT TOOLS CHECKBOX].** To disable measurement tools and hide notations, clear the [**MEASUREMENT TOOLS CHECKBOX]**.

- Distance Measurement: To perform a distance measurement, left-click on the **[CALIPER TOOL]** then hold the left mouse button and drag across the distance to be measured. A line will appear indicating the measured distance and a measurement value will appear on at the end of the line. Multiple measurements may be performed, however the [**CALIPER TOOL]** must be selected before each measurement. Measurements can be deleted by right-clicking on a measurement line and selecting "Delete" from the drop down menu.
- Angle Measurement: Click the **[ANGLE TOOL]**, Use single clicks of the right mouse button to designate three points to create the desired angle.
- Area Calculation: Click the **[AREA TOOL]**. Use single-clicks of the left mouse button to designate points around the desired area. Once all points have been designated, single-click the right mouse to perform the calculation.
- Ruler Overlay: A ruler overlay will be displayed when the **[RULER]** button is clicked. It will be hidden when the button is clicked again. The ruler overlay can also be controlled via voice commands.

#### DELETING NOTATIONS

Distance, angle and area notations can be removed by right-clicking on the lines and selecting "Delete" from the menu displayed or by left-clicking on the line to select it and pressing the "Delete" keyboard key

#### CREATING B-SCAN/UBM REPORTS

Click the **[REPORT]** button in the upper right-hand corner of the screen. Select the check box of the desired images. Images are inserted into the report in the order selected. The report can be saved to the database as a PDF or printed.

Reports that had been saved to the database will be displayed in the window with patient scans. PDF versions of reports can be exported by left-clicking and dragging the thumbnail image to the desired location. Refer to the **Exporting and Importing Data** section for more information.

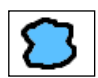

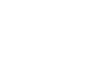

րարարարո

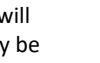

# <sup>27</sup> **B-SCAN AND UBM VOICE CONTROLS**

#### ENABLING VOICE CONTROL

Voice control can be enabled/disabled through the **Preferences > System** menu. Voice control can be configured to begin upon pressing the **[ENTER]** key or by a verbal command of "Hey Flex". Voice control sensitivity can be adjusted in this menu as well.

**NOTE:** To use the voice control feature, the computer running the Scanmate Flex software must have a connected (or integrated) microphone that is enabled.

**NOTE:** If the **[ENTER]** key is not configured to initiate a voice command, pressing it while on the B-Scan Screen will automatically save an image.

#### VOICE COMMANDS

The following verbal commands are recognized by the Scanmate Flex software while performing a B-Scan or UBM scan. To issue a command, the user must first say "Hey Flex" or press the **[ENTER]** key (depending upon System Configuration).

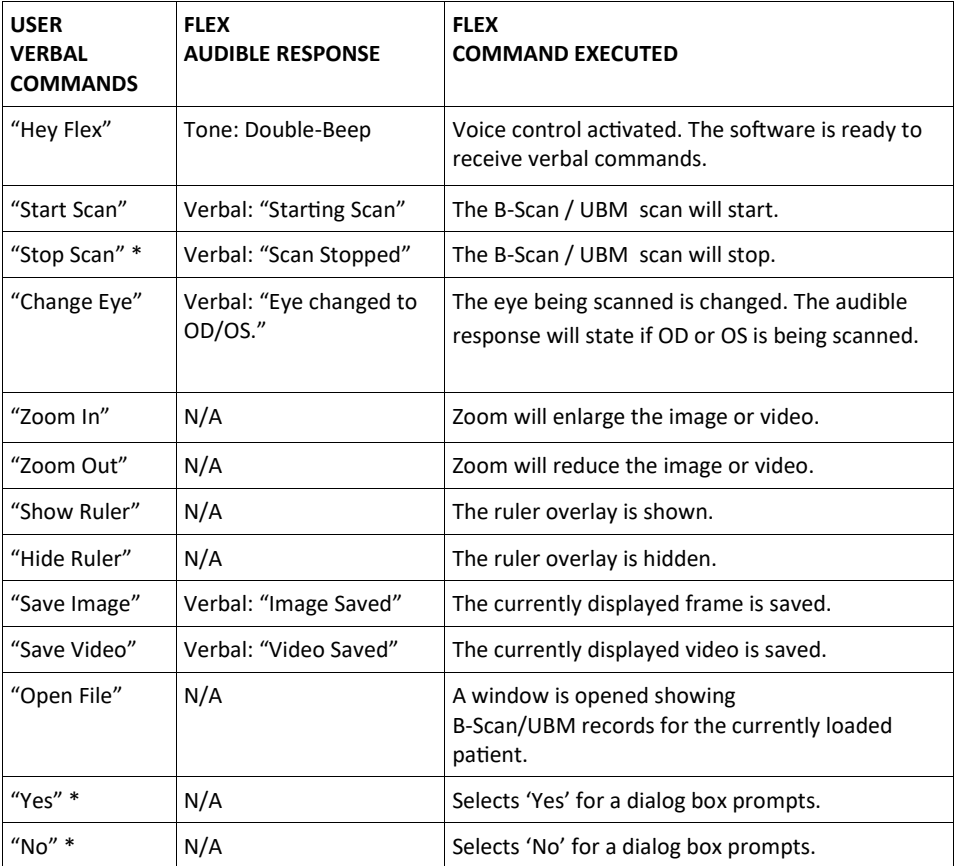

\* Indicates a command that DOES NOT require "Hey Flex" or an **[ENTER]** key press to be initiated.

# <sup>28</sup> **A-SCAN SCREEN**

The A-Scan Screen allows the user to perform A-Scan procedures and review the loaded patient's A-Scan records.

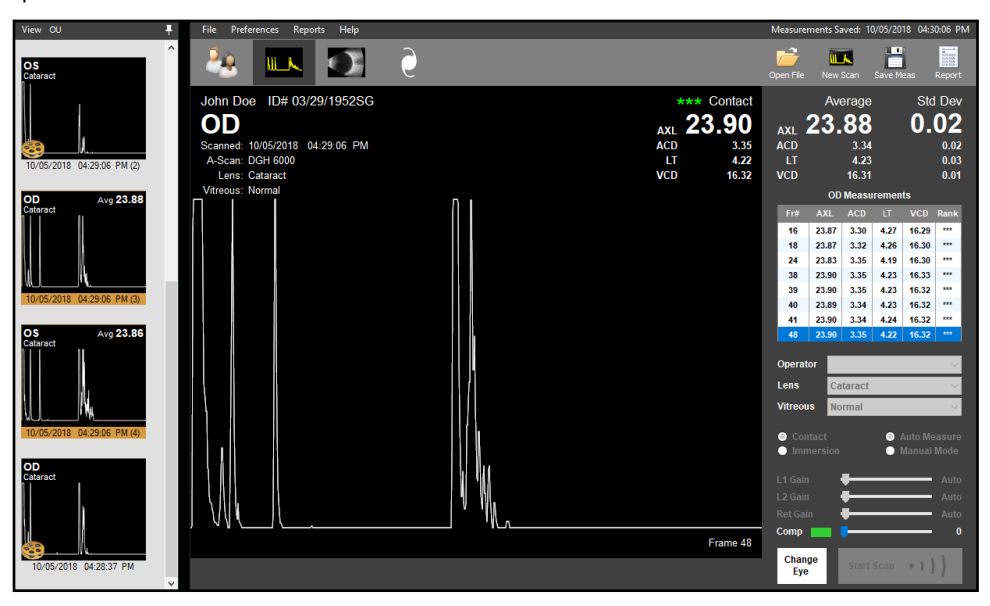

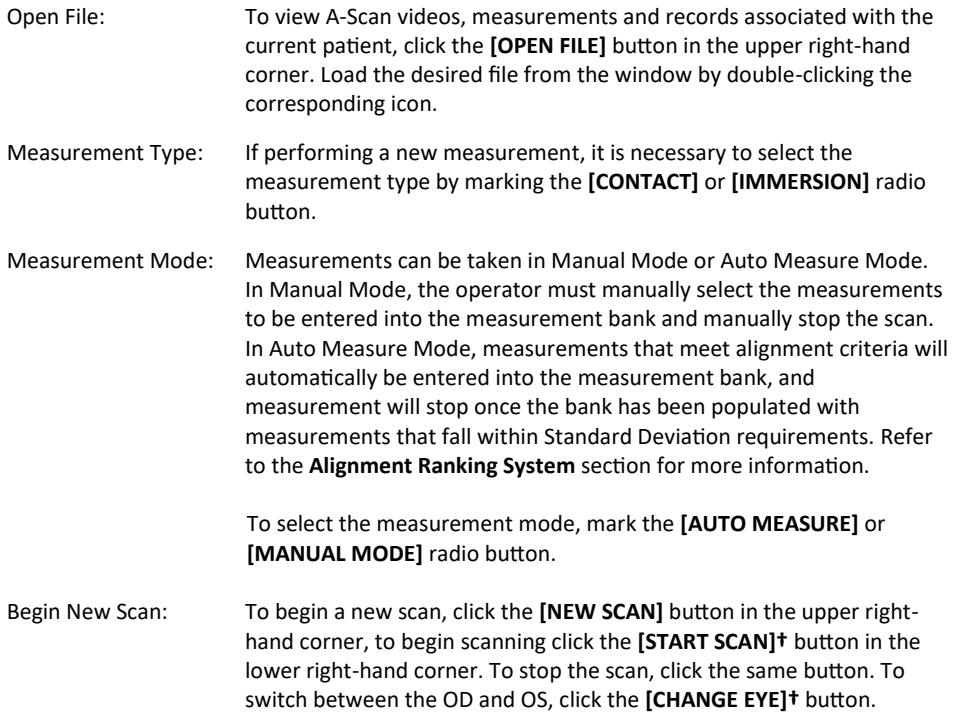

# **PERFORMING A-SCANS (CONTACT)** 29

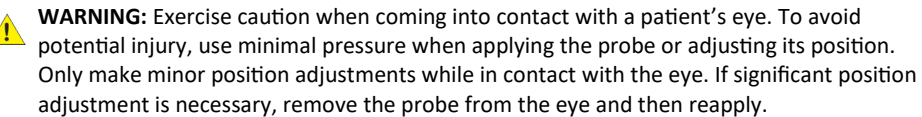

**WARNING:** Before each procedure, the ultrasound probe must be cleaned and disinfected. Refer to the **Cleaning and Disinfection** section.

**NOTE:** Refer to the **Alignment Ranking System** and **Video Buffer Full** sections for more information on these topics.

- 1. Create a new patient or select an existing patient on the Patient Screen.
- 2. Select the A-Scan Screen tab. If necessary, click the **[CHANGE EYE]†** button to change the eye being measured (OD or OS).
- 3. Select the "Contact" radio button on the right-hand side of the screen. Select the name of the Operator performing the measurement from the drop-down box.

**NOTE:** If the operator is not listed in the "Operator" drop-down box, add the new operator by selecting **Preferences > Operator** and clicking the [**NEW]** button.

- 4. Select the correct Lens and Vitreous type for the eye to be measured.
- 5. Adjust the compression lockout sensitivity track bar (Comp) to the desired setting. Higher Compression Sensitivity will decrease the amount of error due to corneal compression, but will make it more difficult to obtain measurements.

**NOTE:** Refer to Page 27 for more information on Corneal Compression Sensitivity.

- 6. Seat or recline the patient in a position comfortable for both Patient and Operator. Head movement must be minimized during the exam. Anesthetize the eye and have the patient fixate with both eyes on a spot on the ceiling or wall.
- 7. To Start scanning<sup>†</sup>: Click the [START SCAN] button; or
	- Press the **Space Bar** (on the keyboard); or
	- Press the **Foot Pedal** (Single Pedal accessory); or
	- Press the **Left Foot Pedal** (Double Pedal accessory)

A waveform will be displayed on the screen, but the unit will not begin recording.

- 8. Stabilize the hand holding the probe to minimize indentation of the cornea or excessive movement. Typically, this can be done by resting a palm on the cheek or forehead of the patient.
- 9. The transducer should be held perpendicular to the surface of the eye as it approaches the cornea. Observe the approach from a vantage point that allows a view across the topography of the eye. This method aids in seeing the exact moment when the probe contacts the cornea, allowing the user to minimize indentation of the cornea.
- 10. Gently apply the probe tip to the center of the cornea. The unit will start beeping at the moment of contact, which indicates coupling has been achieved. Minimize indentation of the cornea.

**NOTE:** Stopped or intermittent beeping indicates that the probe tip has been removed from contact with the eye or is not properly coupled. Re-attempt application of the probe.

11. Once contact is achieved, it may be necessary to adjust the angle of contact to align 30 the probe with the visual axis. To do this, ensure the center of the probe tip is in stationary contact with the center of the cornea. Then, slightly tilt the back end of the probe. As the angle of contact changes and the probe comes closer to aligning with the visual axis, the beep rate will increase. A high tone beep indicates the probe is properly aligned.

**NOTE:** An aid for aligning the probe to the visual axis is, after contacting the center of the cornea, adjust the angle of the probe until the back side of the probe is pointing at the fixation target.

12. In **Auto Measurement Mode**, a measurement is automatically recorded when proper contact and alignment with the visual axis is detected. Typically, measurements will be obtained almost instantaneously. AXL, ACD and LT measurements are ranked and placed in the measurement bank. If the unit is configured for the "Aphakic" lens type, only AXL measurements will be given.

If a measurement is not obtained successfully upon contact and/or the beep rate is still very low, remove the probe from the cornea and position the probe at a slightly different location or angle. Repeat this probe removal and repositioning procedure until a rapid beep rate is obtained or a measurement is taken.

**NOTE:** Refer to the **Alignment Ranking System** section for information on how measurements are evaluated during Auto Measurement Mode.

In **Manual Measurement Mode**, a measurement is only recorded in the measurement bank if the user presses the **Enter** key (on the keyboard) or **Right Foot Pedal** (accessory). Measurements manually placed in the measurement bank are given a "MAN" ranking.

**NOTE:** It is possible to acquire a video in Manual Measurement Mode and then enter measurements during replay of the video. Refer to the **Reviewing A-Scan Videos and Measurements** section.

13. Scanning is stopped as follows:

In **Auto Measurement Mode**, the scan will stop automatically as soon as eight (8) measurements are obtained that meet the alignment ranking and standard deviation requirements. Scans can also be aborted manually (as stated below).

In **Manual Measurement Mode**, scans must be stopped manually.

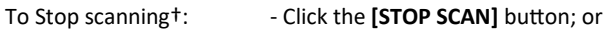

- Press the **Space Bar** (on the keyboard); or
- Press the **Foot Pedal** (Single Pedal accessory); or
- Press the **Left Foot Pedal** (Double Pedal accessory)
- 14. If measurements of the other eye are needed, click the **[CHANGE EYE]†** button and repeat steps  $1 - 13$ .

#### CORNEAL COMPRESSION SENSITIVITY

The Compression Sensitivity (Comp track bar) adjusts the sensitivity of the unit in detecting corneal compression. Higher settings allow for less compression, making measurements more accurate, but also more difficult to obtain.

If a low-tone beep / constant tone is heard during the procedure, corneal compression has been detected and measurements are being locked out. To correct this, maintain the probe alignment and slowly withdraw the probe from the cornea to relieve compression until measurements are obtained.

†*This command may be executed through voice control. Refer to the A-Scan Voice Controls section.*

# **PERFORMING A-SCANS (IMMERSION)** 31

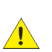

**WARNING:** Exercise caution when coming into contact with a patient's eye. To avoid potential injury, use minimal pressure when applying the immersion shell or adjusting its position. Only make minor position adjustments while in contact with the eye. If significant position adjustment is necessary, remove the probe from the eye and then reapply.

**WARNING:** Before each procedure, the ultrasound probe and immersion shell must be cleaned and disinfected. Refer to the **Cleaning and Disinfection** section.

**NOTE:** Refer to the **Alignment Ranking System** and **Video Buffer Full** sections for more information on these topics.

- 1. Create a new patient or select an existing patient on the Patient Screen.
- 2. Select the A-Scan Screen tab. Then select the eye to be measured (OD or OS) by clicking the **[CHANGE EYE]†** button.
- 3. Select the "Immersion" radio button on the right-hand side of the screen. Select the name of the Operator performing the measurement from the drop-down box.

**NOTE:** If the operator is not listed in the "Operator" drop-down box, add the new operator by selecting **Preferences > Operator** and clicking the [**NEW]** button.

- 4. Select the correct Lens and Vitreous type for the eye to be measured.
- 5. Gently insert the A-Scan probe into the clean and disinfected immersion shell until it reaches the auto-stop point. Verify that the transducer tip is even with the line scored on the barrel of the shell. Once the probe is properly inserted, tighten the white nylon set screw to hold the probe in place. Do not overtighten the set screw. Measurements cannot be performed if the probe is not in the proper position.
- 6. Connect the catheter tubing to the immersion shell filler port and to the saline reservoir (either a syringe or bottle). Place the saline reservoir in a convenient location, typically near the patient's head, on their chest or shoulder.
- 7. Seat or recline the patient in a position comfortable for both Patient and Operator. The patient's head must be in a nearly horizontal plane and head movement must be minimized during the exam. Anesthetize the eye and have the patient fixate with both eyes on a spot on the ceiling or wall.
- 8. To Start scanning<sup>†</sup>: Click the [START SCAN] button; or
	-
	- Press the **Space Bar** (on the keyboard); or
	- Press the **Foot Pedal** (Single Pedal accessory); or
	- Press the **Left Foot Pedal** (Double Pedal accessory)

A waveform will be displayed on the screen, but the unit will not begin recording.

- 9. Stabilize the hand holding the probe/immersion shell to minimize excessive movement. Typically, this can be done by resting a palm on the cheek or forehead of the patient.
- 10. Direct the patient to look upward. Pull the patient's lower eye lid down and insert the flared rim inside the lid. The lower portion of the shell will make contact with the sclera while the upper part of the shell will be held away from the eye. Then direct the patient to look straight ahead with the other (uncovered) eye, back toward the fixation point. Lift the patient's upper eyelid and gently pivot the upper portion of the shell into the upper fornix, making sure by close inspection that it is in the fornix and not atop a fold in the conjunctiva. This pivotal motion avoids contact with the cornea and insures centration of the device around the limbus.

†*This command may be executed through voice control. Refer to the A-Scan Voice Controls section.*

- 11. Rest the palm of the hand holding the immersion shell on the patient's forehead to reduce shell pressure on the eye. This position allows the palm to act as a pivot point for the shell. If necessary, the operator can stabilize the shell with the other hand and make microadjustments. A tissue may be placed on the temporal canthus to catch any excess saline.
- 12. Use the saline reservoir to slowly inject saline into the shell. As soon as the liquid fills the shell sufficiently to reach the tip of the transducer (about 2cc), a beep rate of approximately once per second will be heard. This means that coupling has been achieved and sound pulses are being transmitted through the eye. A higher tone beep indicates when the probe is properly aligned.
- 13. In **Auto Measurement Mode**, a measurement is automatically recorded when alignment with the visual axis is detected. Typically, measurements will be obtained almost instantaneously. AXL, ACD and LT measurements are ranked and placed in the measurement bank. If the unit is configured for the "Aphakic" lens type, only AXL measurements will be given.

If a measurement is not obtained successfully when the saline is injected, and/or the beep rate is still low, then the probe is out of alignment. Gently move the shell around the sphere of the eye to bring the line of the probe into alignment with the visual axis. The beep rate will increase as the probe approaches alignment with the visual axis.

**NOTE:** Refer to the **Alignment Ranking System** section for information on how measurements are evaluated during Auto Measurement Mode.

In **Manual Measurement Mode**, a measurement is only recorded in the measurement bank if the user presses the **Enter** key (on the keyboard) or **Right Foot Pedal** (accessory). Measurements manually placed in the measurement bank are given a "MAN" ranking.

**NOTE:** It is possible to acquire a video in Manual Measurement Mode and then enter measurements during replay of the video. Refer to the **Reviewing A-Scan Videos and Measurements** section.

14. Scanning is stopped as follows:

In **Auto Measurement Mode**, the scan will stop automatically as soon as eight (8) measurements are obtained that meet the alignment ranking and standard deviation requirements. Scans can also be aborted manually (as stated below).

In **Manual Measurement Mode**, scans must be stopped manually.

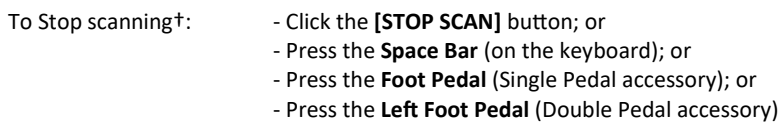

- 15. After measurements are obtained, remove the shell from the patient's eye. Direct the patient to look straight ahead during removal. Raise the patient's upper eyelid, which releases the top part of the shell from under the eyelid. Then pivot the shell downward, directing the patient to continue to look straight ahead. Then pull the shell away from the eye without contacting the cornea. Upon the initial release, the remaining contents of the shell (1—3cc of liquid) will spill out. Be prepared with a towel or tissue.
- 16. If measurements of the other eye are needed, click the **[CHANGE EYE]†** button and repeat steps  $1 - 15$ .

# **ALIGNMENT RANKING SYSTEM** 33

In Automatic Measurement Mode, the Scanmate Software uses a pattern recognition algorithm to determine when the probe is properly aligned. The alignment algorithm first looks for the proper pattern of reflectance peaks from each expected interface. Then the algorithm examines the retinal spike for particular signal characteristics which are produced only by retinal interfaces. Waveforms that meet the alignment criteria are ranked and put into the measurement bank.

Alignment is ranked using a "star" system. As measurements enter the measurement bank, they are given a 1-star, 2-star or 3-star rank, with 3-star being the best. 3-star ranked measurements will replace those in the bank with a lower ranking.

In order to meet the measurement criteria, eight measurements must be obtained that meet the ranking (3-Star) and standard deviation requirements. Standard deviation requirements can be viewed and adjusted by selecting **Preferences > Doctor**.

Once the measurement bank is filled with 3-star measurements, and all measurements are within the standard deviation parameters, measurement will automatically stop. The entries in the bank are used to calculate the measurement average.

If 3-star alignment is not achieved within the alignment timeout period, a warning message will appear stating that alignment accuracy requirements will be reduced. 1-star, 2-star and 3-star measurements will be accepted for calculating the average.

If alignment continues to be undetected, a warning message will appear stating that alignment accuracy requirements will be disabled, placing the system in "Estimate Mode". All measuremen regardless of alignment, will be accepted for calculating the average

If measurements are obtained that do not show signs of alignment they will be given an "EST" ranking.

**NOTE:** Measurements with an "EST" ranking do not show signs of alignment. Star ranked measurements should be given preference over "EST" ranked measurements when possible.

If eight valid measurements are not obtained prior to the video buffer expiring, the scan will time out. Two long beeps will signal that the scan has timed out.

# **VIDEO BUFFER FULL**

If 8 valid measurements have not been obtained before the video buffer is full, the scan will time out as indicated by two long beeps. The default video duration is 1024 frames. This can be adjusted in the **Preferences > System** menu.

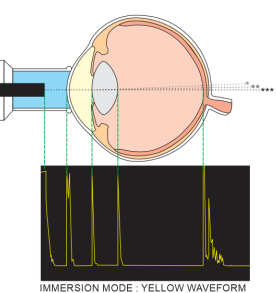

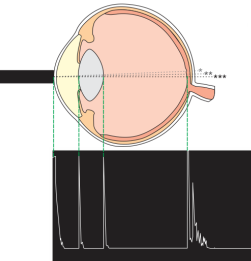

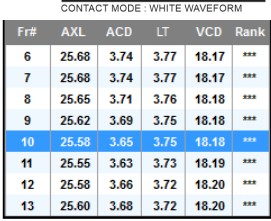

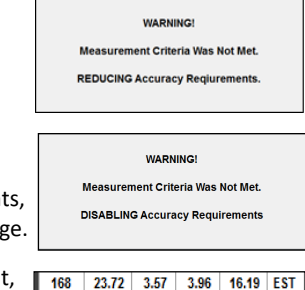

# **REVIEWING A-SCAN VIDEOS AND MEASUREMENTS** 34

#### REVIEW WAVEFORM VIDEOS

Waveform videos captured during the exam can be reviewed frame by frame by pressing the  $\leftarrow$  and  $\rightarrow$  keys on the keyboard or by moving the slider along the bottom of the screen. If the currently displayed frame is associated with a measurement in the bank, the corresponding entry in the measurement bank will be highlighted. The scan video is replayed by clicking the **[REWIND]** button and then the **[PLAY]** button in the bottom left-hand corner.

#### DELETING A-SCAN MEASUREMENTS

If a measurement is observed which is suspect because it does not agree with the other measurements, it may be removed or replaced with a different measurement. To delete an entry from the measurement bank, first select the **[MANUAL MODE]** radio button. Right-click on the entry to be removed and select **[REMOVE MEASUREMENT]** from the menu .

#### MANUAL MEASUREMENT MODE REVIEW

The Scanmate software can be placed in Manual Measurement Mode by selecting the **[MANUAL MODE]** radio button. In this mode scans must be stopped by the operator and measurements must be manually selected and entered into the measurement bank. Manual Mode scans are only stopped by user commands or if the video buffer expires. Measurements can be reviewed and deleted as described above. Users can also make gain and measurement point adjustments.

On a desired frame, the measurement points can be set by the user. In contact mode, three red arrows represent measurement points that can be selected; they represent the anterior and posterior lens surfaces (L1 and L2) and the retina (R). In immersion mode, the corneal peak is also visible in the waveform and is indicated by an additional arrow at the leftmost echo.

The red arrows can be moved horizontally by using the mouse to left click-and-hold on the arrow, then sliding it to the desired position. When a measurement arrow is released it will snap to the closest intersection of the measurement level and the displayed waveform. The measurement points can only be adjusted when the video is paused. The horizontal green line represents the measurement level. In manual mode, the measurement level can be adjusted up and down while the video is paused or playing. The three sliders control the gain at the three measurement points (L1, L2, and R). They can be adjusted independently while the video is paused or playing. The amount of gain is displayed as a percentage of the incoming waveform amplitude.

A measurement can be added to the measurement bank by right-clicking in the measurement bank and selecting **[INSERT MEASUREMENT]**. Measurements that are manually inserted are given a "MAN" rank.

#### SAVE A-SCAN MEASUREMENTS

Go to **File > Save > A-Scan Measurements†** to save the entries in the measurement bank for both the OD and OS. A saved A-Scan measurement will also contain the measurement average and standard deviation for the AXL, ACD, LT and VCD, as well as lens and vitreous type.

#### SAVE A-SCAN VIDEO

Go to **File > Save > A-Scan Video†** to save all frames of the A-Scan performed. Saving the A-Scan Video (rather than just the measurements) allows the user to review the entire measurement procedure and select manual measurement points. The user can also make adjustments to the waveform, such as gain and compression sensitivity settings. The scan video and associated measurements will remain in memory for each eye (OD and/or OS) until either a new scan is performed for that eye, or a new patient is selected.

# <sup>35</sup> **A-SCAN VOICE CONTROLS**

#### ENABLING VOICE CONTROL

Voice control can be enabled/disabled through the Preferences > System menu. Voice control can be configured to begin upon pressing the **[ENTER]** key or by a verbal command of "Hey Flex". Voice control sensitivity can be adjusted in this menu as well.

- **NOTE:** To use the voice control feature, the computer running the Scanmate Flex software must have a connected (or integrated) microphone that is enabled.
- **NOTE:** If the **[ENTER]** key is not configured to initiate a voice command, pressing it while on the A-Scan Screen will automatically save a measurement file.

#### VOICE COMMANDS

The following verbal commands are recognized by the Scanmate Flex software while performing an A-Scan. To issue a command, the user must first say "Hey Flex" or press the **[ENTER]** key (depending upon System Configuration).

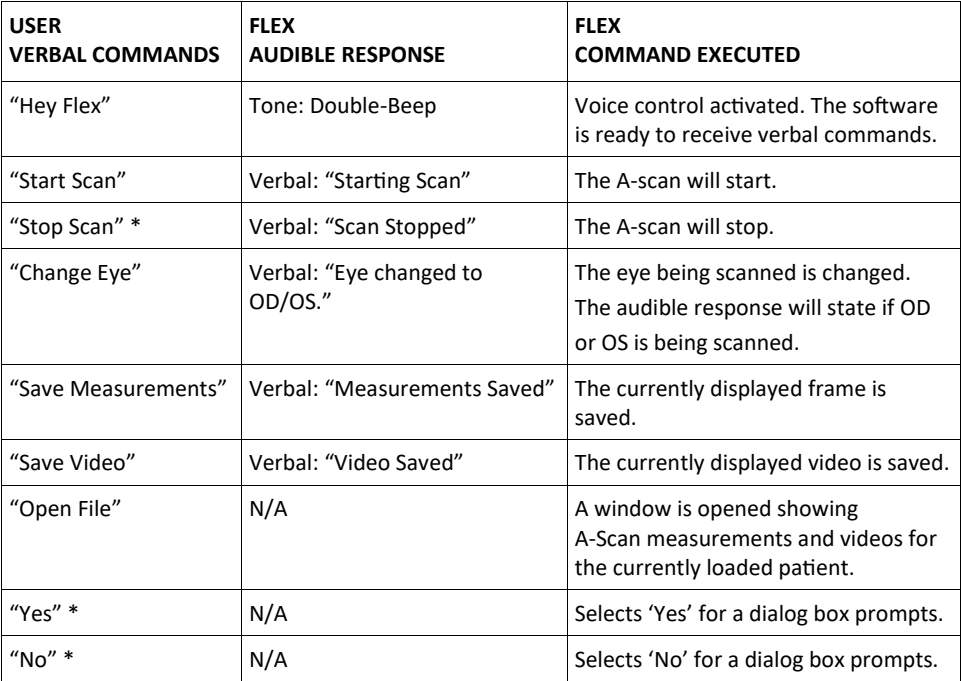

\* Indicates a command that DOES NOT require "Hey Flex" or an **[ENTER]** key press to be initiated.

# <sup>36</sup> **IOL CALCULATOR SCREEN (OPTIONAL FEATURE)**

The IOL Calculator Screen allows the user to perform and review intraocular lens power calculations for the currently selected patient. If available, measurements and the selected lens and vitreous type are automatically loaded from the A-Scan Screen. Information from the Patient Data screen, (Patient Name, ID, Doctor) will be imported into the IOL Calculator.

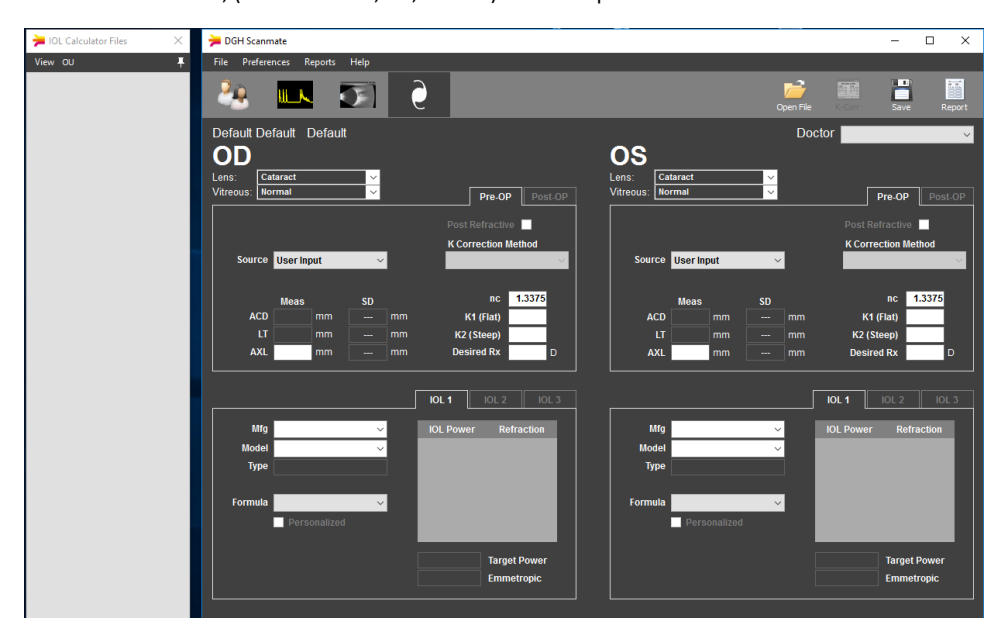

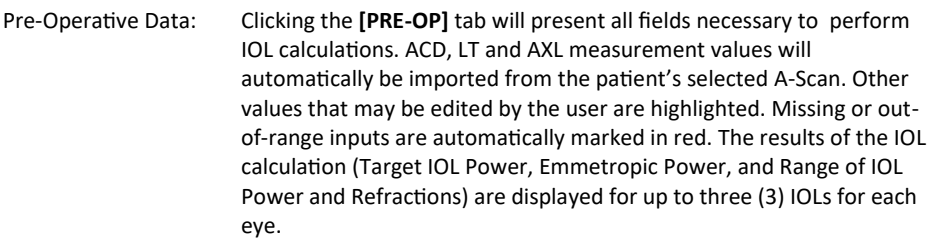

- Post-Refractive Data: If the patient has previously undergone refractive surgery, select the **[POST REFRACTIVE]** checkbox for the affected eye. This will enable the Post Refractive K Calculator which can assist the user in determining the true corneal power of eyes that have undergone corneal refractive surgery. This calculator can perform Kcorr calculations using history derived, clinically derived, refraction derived, contact lens overrefraction or double-k calculation methods
- Post-Operative Info: Clicking the **[POST-OP]** tab will present the Post-Operative section of the Patient Data Screen, where the user may input the stabilized surgical results for the current patient and procedure. This section of the Patient Data Screen is only editable if valid Pre-Operative Data has been entered for the selected eye.

# <sup>37</sup> **PERFORMING IOL CALCULATIONS**

- **NOTE:** The calculated IOL powers are *NOT to be interpreted as suggested or recommended implant powers on the part of DGH Technology, Inc*. The calculated IOL should be used as a guideline only. It is based upon the accuracy of the IOL formula used and the data entered. The final IOL implant power selection must be made by the surgeon, based on personal experiences and previous post-operative results.
- 1. Select the "Patient Data" Screen and either enter a new patient or select an existing patient.
- 2. Select the "A-Scan" Screen tab and obtain A-Scan measurements for the patient. Refer to the **Performing A-Scans (Contact)** or **Performing A-Scans (Immersion)** sections for information on using the Scanmate software for these procedures. Verify that the information is correct and enter any missing Pre-Operative Data.
- 3. Select the Doctor that is performing the Lens Replacement Surgery using the drop down box. The preferred IOLs and formulas will automatically be loaded for the selected Doctor.
- 4. If the Patient has previously undergone corneal refractive surgery, select the "Post Refractive" checkbox for the affected eye or for both eyes. This will automatically open the Post Refractive Calculator. Refer to the **Post Refractive Calculations** section for more information.
- 5. Select the measurement source. Choices include A-Scan average, A-Scan Single Measurement and User Input. If user input is selected, complete the highlighted fields.
- 6. The Corneal Refractive Index (nc) of the keratometer used to calculate the corneal power (K1 and K2) for the current patient should be entered in this field. This field will automatically be completed with the default corneal refractive index (nc) set in System Preferences, but it can be changed by the user on this screen.

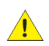

**WARNING:** Failure to adjust the Default Keratometer Index (nc) to match the actual nc of the keratometer used to measure the eye may result in errors in the IOL Calculation .

- 7. If desired, modify the IOLs and formulas using the appropriate drop-down boxes. The "default" lens constant for the selected IOL and formula will be shown underneath the formula selection box.
- 8. If desired, select the "Personalized Constant" checkbox. This option will only be available if a personalized lens constant has been calculated for the currently selected Doctor and IOL. When selected, the personalized lens constant will replace the default lens constant. Refer to the **Personalized Lens Constants** section for more information.
- 9. Once all necessary inputs are entered, the DGH Scanmate will perform IOL calculations using the selected formula for each of the six (6) selected IOLs on the screen. Any necessary inputs for performing an IOL Power Calculation that are either missing or out of range are automatically highlighted in red.
- 10. Save the pre-operative data for the current patient and procedure by selecting the **[SAVE]**  icon.

# <sup>38</sup> **IOL FORMULA REFERENCES**

The following IOL Power Calculation formulas are included in the Scanmate IOL Calculator. The formulas selected for inclusion are commonly used, and have been refined from earlier models. IOL power calculation formulas have evolved from the first models to become more accurate in a wider range of cases; selecting the appropriate IOL formula will be based on the individual practitioner's judgment and experience. The IOL Power Calculations are based on formulas published in peer-reviewed journals.

BINKHORST II JEDMED Internal documents, based on Binkhorst, R.D. "Pitfalls in Determination of Intraocular Lens Power Without Ultrasound." *Ophthalmic Surgery* 7:68 (1976): 69-82.

STORZ CompuScan LT. User Manual.

- HAIGIS Haigis, W. Personal communication, based on documents prepared July 2, 2008. Received Feb 2, 2009.
- HOFFER Q. Hoffer, K.J. "The Hoffer Q formula: A comparison of theoretic and regression formulas." *Journal of Cataract and Refractive Surgery* 19:6 (Nov 1993): 700- 712. Errata in *Journal of Cataract and Refractive Surgery* 33:1 (Jan 2007): 2. Author response in *Journal of Cataract and Refractive Surgery* 33:1 (Jan 2007):
	- 2-3.
- HOLLADAY 1 Holladay J.T., et al. "A three-part system for refining intraocular lens power calculations." *Journal of Cataract Refractive Surgery* 14:1 (Jan 1988): 17-24.
- SRK-II Sanders, D.R., et al. "Comparison of the SRK-II Formula and Other Second Generation Formulas." *Journal of Cataract and Refractive Surgery* 14:2 (Mar 1988): 136-141.
- SRK-T Retzlaff, JA et al. "Development of the SRK/T Intraocular Lens Implant Power Calculation Formula." *Journal of Cataract and Refractive Surgery* 16:3 (May 1990): 333-340.

Errata in *Journal of Cataract and Refractive Surgery* 16:4 (Jul 1990): 528.

# <sup>39</sup> **POST REFRACTIVE CALCULATIONS**

- **NOTE:** The corrected corneal power (Kcorr) calculated using the formulas described are *NOT to be interpreted as a suggested or recommended corneal power on the part of DGH Technology, Inc.* The calculated corrected corneal power (Kcorr) should be used as a guideline only. It is based upon the accuracy of the post refractive formula used and the data entered. The determination of the corrected corneal power (Kcorr) to use for performing IOL Power Calculations must be made by the surgeon, based on personal experiences and previous postoperative results.
- 1. Select the "Post Refractive" checkbox on the IOL Calculator Screen next to the eye that has previously undergone corneal refractive surgery. This will automatically open the Post Refractive Calculator.
	- NOTE: The Post Refractive Calculator can be opened again at any time by selecting the **[KCORR]** button on the IOL Calculator Screen. The **[KCORR]** button is inactive until the "Post Refractive" checkbox has been selected.
- 2. When the "Post Refractive" checkbox is selected, the Pre-Op group box on the IOL Calculator screen will change in the following ways:
	- K1 and K2 will be replaced with Kcorr or Pre Ref. K and Post Ref. K (Pre Refractive Surgery and Post Refractive Surgery) depending on the Post Refractive Method selected.
	- The values Kcorr, Pre Ref. K, and Post Ref. K are "read only"
	- K1 and K2 are entered automatically into the "Post Refractive Surgery" section of the Post Refractive Calculator
	- NOTE: Deselecting the "Post Refractive" checkbox returns all fields to the original configuration.
- 3. In the Post Refractive Calculator, select the desired eye(s) on which to perform Post Refractive calculations using the "Calculate OD" and "Calculate OS" checkboxes.
- 4. Select the desired Post Refractive formula using the method drop-down box. The required inputs for the selected method will then be highlighted in white.
- 5. Enter all known inputs. If a field is gray, that input is not required for the selected method, but can still be edited. K1 and K2 values can be entered as either mm or D, but both K values in a section must be in the same units. Pre-Surgical and Post-Surgical K values can be entered in different units.
	- **NOTE:** The refractive index (nc) displayed in the IOL Calculator will be automatically transferred to both the Pre-Surgical and Post-Surgical sections of the Post Refractive Calculator. If a different keratometer was used for Pre-Surgical measurements, the correct nc for the keratometer used must be entered in the Post Refractive Calculator.
- 6. Click the **[CALCULATE]** button and the corrected corneal power (Kcorr) will be calculated. If required inputs are missing, the empty field will be highlighted in red. All fields must be entered to complete the calculation. A successful calculation will display the Kcorr in the "Outputs" section of the calculator. Kcorr is given in diopters (D) using a keratometer index (nc) of 1.3375.
- 7. Once calculated, results will automatically be imported into the IOL Calculator Screen 40 and used for IOL Power Calculations. Selecting the **[OK]** button without calculating will close the calculator and save the values entered, but will not import a Kcorr to the IOL Calculator.
- 8. Use the "K Correction Method" drop-down box on the IOL Calculator Screen to see the corrected corneal power (Kcorr) predicted by the other Post Refractive Formulas. If the new method selected requires information that has not been entered, the Post Refractive Calculator will open automatically. Once the desired Post Refractive Formula has been selected, proceed with the IOL Power Calculation.

### **POST REFRACTIVE FORMULAS**

It has been well established that the corneal power for patients that have undergone corneal refractive eye surgery cannot be accurately measured using current keratometry or topography methods. The Post Refractive Calculator included with the Scanmate software helps predict the true corneal power for patients that have undergone corneal refractive surgery. The Scanmate software is equipped to calculate the corrected corneal power (Kcorr) using History Derived, Clinically Derived, Refraction Derived, Contact Lens Over-Correction and Double K methods. These methods have been implemented as described by Shammas, H. John. *Intraocular lens power calculations*. Slack Incorporated, 2004

#### HISTORY DERIVED

The History Derived method is considered to be one of the most accurate methods for determining the true post-surgical corneal power. Unfortunately, it also requires the most information about the patient – some of which may not be available. This History Derived method calculates the amount of correction that was achieved through refractive surgery and adds it to the pre-surgical corneal power. This method can be used with 3rd generation formulas (SRK/T, Hoffer Q or Holladay 1).

$$
K_{\text{corr}} = \text{pre} - K_{\text{ave}} - \left(\frac{S.E._{\text{post}}}{(1 - S.E._{\text{post}})} - \frac{S.E._{\text{pre}}}{(1 - S.E._{\text{pre}})}\right)
$$

Required Inputs: Pre Refractive Surgery K measurements Pre Refractive Surgery Spectacle Refraction (S.E.) Post Refractive Surgery Spectacle Refraction (S.E.)

#### CLINICALLY DERIVED

The advantage of this formula is that no information prior to the refractive surgery is needed. The only input required for this method is the average (post-surgical) manual keratometry measurement of corneal power. The disadvantage is that since the amount of correction achieved through refractive surgery is unknown, it is not factored into the calculation. This method can be used with 3rd generation formulas (SRK/T, Hoffer Q or Holladay 1).

 $K_{\text{corr}} = (1.14 \text{ x post} - K_{\text{ave}}) - 6.8 \text{m}^{-1}$ 1

Required Inputs: Post Refractive Surgery K measurements

# 41 REFRACTION DERIVED

This method is useful when the pre-operative K values are unknown, but the pre-operative spectacle refraction is known.

$$
K_{\text{corr}} = \text{post} - K_{\text{ave}} - 0.23 \text{ x} \left( \frac{\text{S.E.}_{\text{post}}}{(1 - \text{S.E.}_{\text{post}})} - \frac{\text{S.E.}_{\text{pre}}}{(1 - \text{S.E.}_{\text{pre}})} \right)
$$

Required Inputs: Pre Refractive Surgery Spectacle Refraction (S.E.) Post Refractive Surgery K measurements Post Refractive Surgery Spectacle Refraction (S.E.)

#### CONTACT LENS OVER-CORRECTION (CL Over-Corr)

This method requires the doctor to place a plano hard contact lens of a known curvature on the patient's eye. If the refraction remains the same, the corneal curvature is equal to that of the contact lens. If the over-refraction results in a higher myopic error, the difference in refraction is added to the base curve value. This method can be used with 3rd generation formulas (SRK/T, Hoffer Q or Holladay 1).

$$
K_{\text{corr}} = CL_{\text{base curve}} + \left(\frac{CL_{\text{over}}}{1 - 0.012 \text{m} \times CL_{\text{over}}}\right) - \left(\frac{S.E_{\text{post}}}{1 - S.E_{\text{post}}}\right) + CL_{\text{power}}
$$

Required Inputs: Contact Lens Base Curve Contact Lens Power Contact Lens Over-Refraction (S.E.) Post Refractive Surgery Spectacle Refraction (S.E.)

#### DOUBLE-K (SRK-T)

This method uses the pre-refractive corneal power to estimate the post-refractive anterior chamber depth (also known as effective lens position). The post-refractive corneal power is estimated using the History Derived Method. This method can be used with the SRK/T formula.

The Double K method modifies the SRK-T formula to use both pre- and post-refractive surgery K values. The pre-refractive surgery K value is used to calculate the effective lens position, and the post-refractive surgery K value is used for IOL power calculations. This method have been implemented as described by Aramberri, J. "Intraocular Len Power Calculation After Corneal Refractive Surgery: Double-K Method." *Journal of Cataract and Refractive Surgery* 29:11 (Nov 2003): 2063-2068.

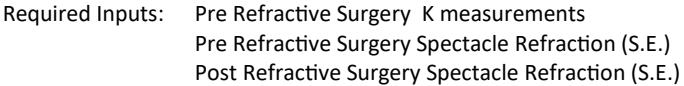

# <sup>42</sup> **PERSONALIZED LENS CONSTANTS**

**WARNING:** Only A-Scan measurements performed with the Scanmate Flex should be used  $\mathbf{\Lambda}$  to calculate personalized lens constants.

**WARNING:** Only stabilized post operative results should be used to calculate personalized lens constants.

**WARNING:** Corneal power measurements used for calculating personalized lens constants should be performed using the same keratometer.

**WARNING:** Results for patients that have undergone corneal refractive surgery should not be used to calculate personalized lens constants

1. Select the "Patient Data" Screen and either enter a new patient or select an existing patient.

**NOTE:** Ensure that the nc set in System Preferences matches the corneal refractive index of the Keratometer used to measure the K values.

2. Select the "A-Scan" Screen tab and obtain A-Scan measurements for the patient. Refer to the **Performing A-Scans (Contact)** or **Performing A-Scans (Immersion)** sections for information on using the Scanmate software for these procedures.

**NOTE:** DGH does not recommend mixing Contact and Immersion measurement results when calculating personalized lens constants.

- 3. Select the IOL Calculator Screen and perform calculations as described in the **Performing IOL Calculations** section. Save the Pre-Operative Data used to perform the calculations by clicking the **[SAVE]** button.
- 4. Perform the lens replacement surgery. Record the actual lens model and power that was used.
- 5. Enter the Stabilized "Post-Operative" results in the IOL Calculator Screen. Review the Pre-Operative data and Post-Operative Results and decide if the Procedure should be included in the Personalized Lens Constant Calculation. If the Procedure is a good candidate, select the "Add to Personalized Constants Table" checkbox.

Selection of consistent results is the most critical step in Calculating Personalized Lens Constants. Personalized Lens Constants only compensate for consistent errors in predicting the power of the implanted IOL. For this reason, all steps used to measure the patient, calculate the IOL power and perform the lens replacement surgery should be performed as identically as possible. Ultimately it is up to the doctor to decide which results to use, but in general the following guidelines should be observed:

- Do not include results where complications occurred during the procedure.
- Only include results where the same surgical technique was used.
- Do not include results from patients that have undergone refractive eye surgery.
- Only include results where the A-Scan measurement was performed using the same technique, measurement mode (immersion or contact) and instrument.
- Only include results where the Corneal Power measurements were made with the same instrument.
- 6. After a large population of results has been acquired for a given doctor and IOL model, navigate to the Personalized Lens Constants Table to view the Procedures that were performed by the selected doctor using the selected lens. Review the Procedures that have "Use Record" selected and modify as necessary. See step 5 for considerations on filtering which results to use.
- 7. The "New Personalized Constants" group box shows the results of the Personalized Lens Constants calculation based on the Procedures that are currently selected in the table. The "Current Personalized Constants" group box displays the lens constants that are currently being used for the selected Doctor and IOL.
- 8. Click the [↑] button to replace the "Current Personalized Constants" with the "New Personalized Constants". These new Personalized Lens Constants will now be available for use in future IOL power calculations.

**NOTE:** Automatically calculating lens constants is similar to the procedure described above except that the lens constants are recalculated as soon as "Add to Personalized Constants Table" checkbox is selected.

# <sup>44</sup> **EXPORTING AND IMPORTING DATA**

Individual measurement and video files can be exported and imported from the database to be consulted in other locations or by other practitioners. The Scanmate software must be installed on a computer to view measurement or video files.

#### EXPORT A-SCAN MEASUREMENT FILE

Select **File > Export > A-Scan Measurements**. The measurements currently in the measurement bank will be saved as a .meas file.

#### EXPORT A-SCAN VIDEO

Select **File > Export > A-Scan Video**. The images currently in the video buffer will be saved as a .vdo file. Alternatively, an .avi file (which can be opened on most PC media applications) can be exported by using the top menu bar and selecting **File > Export > A-Scan Video (AVI).** 

#### EXPORT B-SCAN/UBM IMAGE

Click the **[OPEN FILE]** icon to display saved images associated with the patient, and then dragand-drop the thumbnail onto the desktop or into the appropriate folder. The image will be saved in a .jpeg format.

#### EXPORT B-SCAN/UBM VIDEO

Select **File > Export > B-Scan File**. The images currently in the video buffer will be saved as a video file. The user can choose to save in .bscan and .avi file formats. Alternatively, an .avi file (which can be opened on most PC media applications) can be exported by using the top menu bar and selecting **File > Export > B-Scan Video (AVI).** 

#### EXPORT A-SCAN/B-SCAN/UBM REPORT

Click the **[OPEN FILE]** icon to display saved reports associated with the patient, and then dragand-drop the thumbnail onto the desktop or into the appropriate folder. The report will be saved in a .pdf format.

#### IMPORT A-SCAN MEASURMENT FILE

Select **File > Import > A-Scan Measurements**. A browser window will open. Select the desired .meas file to open. The opened file will replace any information currently in the patient data fields and the measurement bank. The opened file can be saved into the database at this point.

#### IMPORT A-SCAN VIDEO FILE

Select **File > Import > A-Scan Video**. A browser window will open. Select the desired .vdo file to open. The opened file will replace any information currently in the patient data fields and the video buffer. The opened file can be saved into the database at this point.

#### IMPORT B-SCAN/UBM VIDEO FILE

Select **File > Import > B-Scan Video**. A browser window will open. Select the desired video file to open. The user can choose to import .bscan, .bs and .cini files. The opened file will replace any information currently in the patient data fields and the video buffer. The opened file can be saved into the database at this point.

Legacy B-Scan files do not contain all the necessary information to be included in the DGH-Scanmate database. When attempting to import a legacy file, a dialog window will open requesting additional information when importing these file types. Select the Patient that you would like to associate the imported file with. If the desired patient is not shown, select **[CANCEL]** and add the patient to the database. Verify that the Eye (OD or OS) and the Scan Date are correct and select **[IMPORT]**.

# <sup>45</sup> **DATABASE MANAGEMENT—SQL SERVER DATABASE BACKUP**

If a **Client PC** installation was performed, an SQL Server database is used to store patient records. Electronic records should be backed up regularly to prevent data loss. To backup the Scanmate database using the Backup / Restore tool:

- 1. Open the Back Up / Restore window by selecting **File > Database > Backup / Restore**.
- 2. Connect to the DGH Database Server by entering the system administrator username and password that was created when the DGH Database Server was installed and clicking the **[CONNECT]** button.

**NOTE:** This is the same username and password that were created during SQL Server prerequisite installation.

- 3. Select the desired database to Back Up from the combo box and select the **[BACK UP]** button
- 4. Once the back up process has completed, a message box will display the location of the backup file. It is recommended that the backups be performed regularly and stored in a safe location. Preferably, backup files should not be stored on the same physical drive that hosts the database.

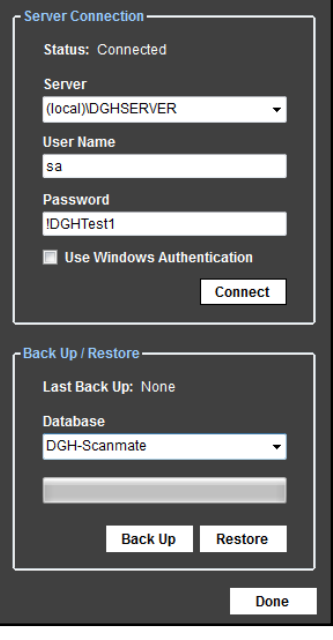

# **DATABASE MANAGEMENT—SQLITE DATABASE BACKUP**

If a **Single PC** installation was performed, a SQLite database is used to store patient records. Electronic records should be backed up regularly to prevent data loss. To backup the database using the Backup / Restore tool:

- 1. Open the Back Up / Restore window by selecting **File > Database > Backup / Restore**.
- 2. The combo box shows the default location where the backup file will be created. If a different location is desired, click the **[…]** button. A dialog window will open and allow a different location to be selected.

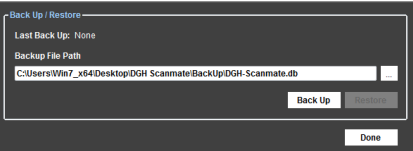

- 3. Once the desired backup location is selected, click the **[BACK UP]** button.
- 4. Once the back up process has completed, a message box will display the location of the backup file. Click the **[OK]** button. It is recommended that the backups be performed regularly and stored in a safe location. Preferably, backup files should not be stored on the same physical drive that hosts the database.

# **DATABASE MANAGEMENT—RESTORING AND TROUBLESHOOTING**

Additional procedures for database management, restoring and troubleshooting are available in the DGH Scanmate Installation Guide.

# <sup>46</sup> **CLEANING AND DISINFECTION**

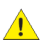

**WARNING:** Cleaning and disinfection of all patient contact surfaces of the device and  $\sqrt{\frac{1}{n}}$  accessories must be performed prior to beginning any biometry procedure. To avoid cross contamination, follow all infection control policies established for the office, department or hospital as they apply to personnel and equipment.

**WARNING:** Probes and cables should not be autoclaved or subjected to intense heat.

**WARNING:** DGH Technology, Inc. makes no claims about the biological effectiveness as a disinfectant of any of the products/solutions listed below. Furthermore, DGH Technology, Inc. makes no claims regarding the effectiveness of any product for killing any known or unknown bacteria, virus, or other microorganism. DGH Technology, Inc. only claims that the products listed, when used as described, will not harm the device.

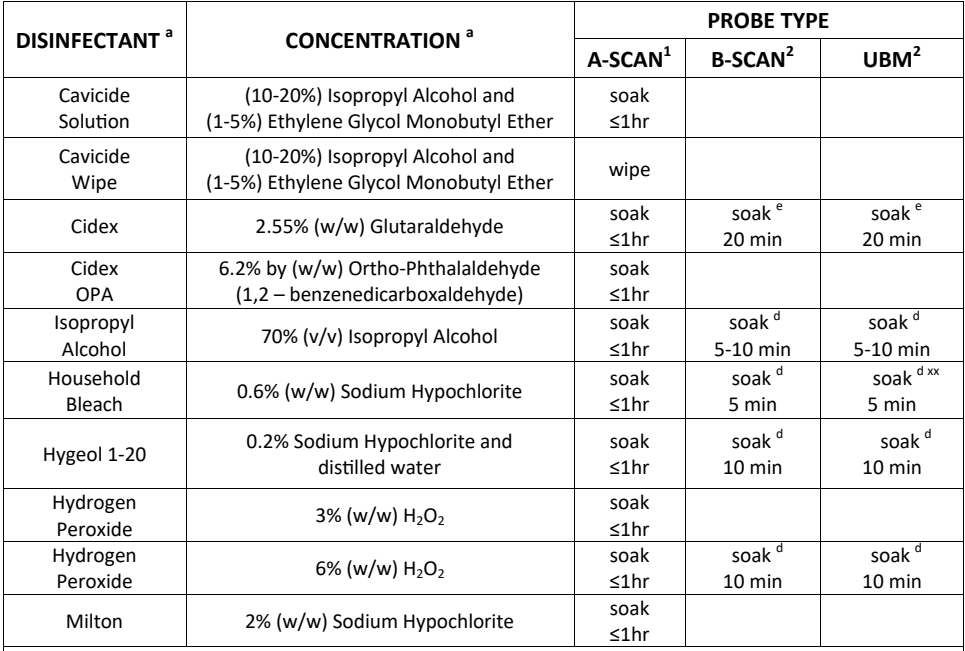

*a Disinfectants listed were found to be compatible with the probe tip material at concentrations shown, however DGH Technology, Inc. makes no claims regarding the effectiveness of these products as a disinfectant or for the killing of any known or unknown bacteria, virus, or other microorganism. DGH only claims that these products, when used properly, will not harm the device.*

*xx This method of disinfection is most severe and will shorten the life of the UBM transducer. It is only recommended when other methods are unavailable or not suited to the disinfection requirements.*

- *e After soaking in Cidex, rinse with ethyl alcohol, then rinse thoroughly with distilled water (de-ionized or sterile water may also be used).*
- *d After soaking, rinse thoroughly with distilled water (de-ionized or sterile water may also be used)*
- *1 Probe may be submerged up to probe cable strain relief*
- *2 Probe may be completely submerged when disconnected from probe cable.*

# 47 USB INTERFACE MODULE (FLEX-USBIM)—GENERAL CLEANING

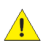

**CAUTION:** The USB interface housing is not water tight. Do not saturate or immerse the housing in liquid.

The USB Interface Module's plastic housing can be cleaned using a soft cloth dampened with 70% (v/v) Isopropyl Alcohol.

#### A-SCAN PROBE (DGH6006)—GENERAL CLEANING AND DISINFECTION

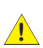

**CAUTION:** Do not submerge the A-Scan probe in liquid beyond the cord strain relief. Care must be taken to prevent liquids from entering the probe housing from the cord-side or from coming into contact with the probe connector.

**NOTE:** Disinfection should be performed after general cleaning.

**NOTE:** Wear protective gloves when performing general cleaning or disinfection.

GENERAL CLEANING: Disconnect the probe from the USB interface module. Dampen a soft cloth with 70% isopropyl alcohol (70% IPA). Wipe the probe tip, housing and cord (if necessary) to remove any body fluids or particulate matter present. Wipe with a water-dampened cloth (using distilled, sterile or de-ionized water) to remove any residue and then wipe dry with a soft, dry cloth.

DISINFECTION: Immerse approximately 1/4" of the probe tip in a solution of 70% isopropyl alcohol (70% IPA). If it is desired that more of the probe housing be disinfected, the probe may be immersed as far as the beginning of the probe cord strain relief . Allow the probe to soak for no more than 1 hour. Rinse using distilled, sterile or de-ionized water. Thoroughly dry the probe using sterile gauze.

#### A-SCAN IMMERSION SHELL (P-102)—GENERAL CLEANING AND DISINFECTION

**WARNING:** The catheter tubing used with the immersion shell can not be reused.  $\blacktriangle$ 

**CAUTION:** The immersion shell cannot be autoclaved.

The A-Scan immersion shell is not sold sterile, and must be cleaned and disinfected before each use. Clean and disinfect the immersion shell using FDA and EPA approved cleaning and disinfection products. The solutions must be compatible with polycarbonate and Kynar plastic. Follow the instructions on the cleaning and disinfectant labels. Refer to the immersion shell manufacturer's instructions for more information.

# <sup>48</sup> UBM PROBE (DGH1500) AND TRANSDUCERS (1500-35, 1500-50)—GENERAL CLEANING AND DISINFECTION

**CAUTION:** Contaminants in tap water will corrode the metal surfaces of the UBM probe and  $\sqrt{ }$ transducer. Only use distilled, deionized or sterile water when cleaning. If tap water is inadvertently used, thoroughly rinse the probe using distilled, deionized or sterile water.

**CAUTION:** Extreme care must be taken to avoid scratching or otherwise damaging the gold surface of the transducer. Never use a coarse or abrasive cloth/tissue/brush when wiping the transducer surface. A soft gauze should be used when it is necessary to wipe the transducer surfaces.

**CAUTION:** Exposure to Sodium Hypochlorite (bleach) solutions will shorten the life of the UBM transducer.

**NOTE:** Disinfection should be performed after general cleaning.

**NOTE:** The transducer may be disconnected from the probe and cleaning may be performed separately if desired.

**NOTE:** Wear protective gloves when performing cleaning or disinfection.

GENERAL CLEANING: Disconnect the probe from the probe cable. When cleaning, special care must be taken not to damage the gold surface of the transducer. Surfaces of the probe may be cleaned using 70% isopropyl alcohol (70% IPA) to remove contaminants. The transducer may be cleaned using a soft gauze while only applying light pressure. When cleaning the rubber gasket, use a soft cloth or soft bristle brush (with light pressure). Hard plastic surfaces of the probe may be scrubbed using a cloth or soft bristle brush. Rinse the probe in distilled, sterile or deionized water. The transducer surface should be gently dabbed dry using a camera lens cleaning cloth or soft gauze. Hard surfaces of the probe may be dried with a soft towel or gauze. The probe should be allowed to completely dry prior to storage.

DISINFECTION: Immerse the transducer (if attached) plus approximately 2 cm of the probe in the desired solution. Allow the probe to soak for the necessary amount of time. The UBM probe is hermetically sealed and may be completely immersed in the disinfecting solution if necessary. However, this should be reserved for rare cases where it is judged by the clinician that the entire probe has been contaminated. Rinse the probe in distilled, sterile or de-ionized water. Thoroughly dry the probe using sterile gauze. The transducer surface should be gently dabbed dry using a soft, sterile gauze. The probe should be allowed to completely dry prior to storage.

#### CLEARSCAN® PROBE COVERS

**CAUTION:** The ClearScan® is provided sterile. An expiration date is located on each ClearScan® package. Verify that the ClearScan® has not expired before use.

ClearScan® covers cannot be reused. Dispose of the ClearScan® cover after use.

B-SCAN PROBE (DGH1912, DGH1920)—GENERAL CLEANING AND DISINFECTION 49 NOTE: Disinfection should be performed after general cleaning.

NOTE: Wear protective gloves when performing general cleaning or disinfection.

GENERAL CLEANING: Disconnect the probe from the probe cable. Using 70% isopropyl alcohol (70% IPA) and a cloth or soft bristle brush, scrub the hard plastic surfaces of the probe. Rinse the probe in distilled, sterile or deionized water. Surfaces of the probe may be dried with a soft towel or gauze.

DISINFECTION: Immerse the probe lens (patient contact area), plus an additional 2 cm of the probe in the desired solution. Allow the probe to soak for the necessary amount of time. The B-Scan probe is hermetically sealed and may be completely immersed in the disinfecting solution, if necessary. However, this should be reserved for rare cases where it is judged by the clinician that the entire probe has been contaminated. Rinse the probe in distilled, sterile or de-ionized water. Thoroughly dry the probe using sterile gauze. The probe should be allowed to completely dry prior to storage.

#### B-SCAN ADAPTER (ADAPTER-200)—GENERAL CLEANING AND DISINFECTION

**CAUTION:** The B-Scan adapter cannot be autoclaved.

The B-Scan adapter is not sold sterile, and must be cleaned and disinfected before each use. Remove the rubber o-ring from inside the adapter. Clean and disinfect both the adapter and oring using FDA and EPA approved cleaning and disinfection products. The solutions must be compatible with polycarbonate and Kynar plastic. Follow the instructions on the cleaning and disinfectant labels.

#### CLEARSCAN® PROBE COVERS

**CAUTION:** The ClearScan® is provided sterile. An expiration date is located on each ClearScan® package. Verify that the ClearScan® has not expired before use.

ClearScan® covers cannot be reused. Dispose of the ClearScan® cover after use.

# **ROUTINE MAINTENANCE — PHYSICAL INSPECTION**

**WARNING:** Routine maintenance should not be performed while the device is in use with the patient. Physical Inspection should be performed prior to use of the device.

**WARNING:** Physical inspection is required to ensure that the device and probe housings have not been damaged/compromised. Liquid ingress into the device or probes may cause damage and/or result in an electrical hazard.

Inspection of the device and its accessories is required to identify wear or damage that may be the result of routine use or accidental misuse. If the device or one of its components looks compromised, contact DGH Technology, Inc. for information on replacement components.

#### USB INTERFACE MODULE (FLEX-USBIM)

The USB Interface Module should be routinely inspected for dents, cracks and other forms of damage. Connectors should be inspected for cracks, deformation, damaged/bent pins, etc.

#### DEVICE CORDS (FLEX-PCABLE) 50

All device cords (probe cords, power cords, USB cords, etc.) should be routinely inspected for bends, cuts, abrasions and other forms of damage. Cord connectors should be inspected for cracks, abrasions, deformation, damaged/bent pins, etc.

#### A-SCAN PROBE (DGH6006)

The A-Scan probe housing should be routinely inspected of cracks, splitting, dents, sharp edges, projections, deformation and other forms of damage. Special attention should be paid to the probe tip that contacts the patient's eye, ensuring that the surface is smooth and without cracks, dents or blemishes.

#### B-SCAN PROBE (DGH1912, DGH1920)

The B-Scan probe housing should be routinely inspected for cracks, splitting, dents, sharp edges, projections, deformation and other forms of damage. B-Scan probes should also be inspected for leaks of the internal transmission fluid. Special attention should be paid to the probe tip that contacts the patient's eye, ensuring that the surface is smooth and without cracks, dents or blemishes.

#### UBM PROBE (DGH1500) AND TRANSDUCERS (DGH1500-35, DGH1500-50)

The UBM probe housing should be routinely inspected of cracks, splitting, dents, sharp edges, projections, deformation and other forms of damage. Special attention should be paid to check for damage/deformation that may allow water ingress. The black o-ring seals between the transducer and probe should be checked for damage that may allow water ingress. If the o-ring is damaged, it can be replaced with the manufacturer provided substitutes.

#### IMMERSION SHELL (P-102)

The A-Scan Immersion shell should be regularly checked for chips, cracks, abrasions, deformation and other physical damage. If damage is found, the shell should be discarded and replaced.

# **ROUTINE MAINTENANCE — VERIFYING A-SCAN CALIBRATION**

**WARNING:** Verifying calibration should not be performed while the device is in use with the  $\frac{1}{1}$  patient. Verifying calibration should be performed prior to use of the device.

A-Scan calibration should be verified routinely. The software must be placed into a test mode to check calibration on a standardized polystyrene block (provided with unit). The following procedure describes entering test mode and verifying unit calibration.

- 1. Navigate to the Patient Data Screen by selecting the "Patient Data" tab. In the "Last Name" drop-down box, select "Test Block".
- 2. Navigate to the A-Scan Screen by selecting the "A-Scan" tab. The current eye should be displayed as "Test Block" in the waveform display screen, and the lens type drop-down box should be frozen, displaying "Test Block".
- 3. Place the arm of the Flex unit in the down position. Apply a small drop of water to the top of the reference test block.
- 4. Apply the probe tip to the center of the reference test block.
- 5. Measurement of the test block should begin almost instantaneously. If not, move the probe tip slightly until a measurement is obtained.
- 6. Observe axial length measurements to be 12.60 mm +/- 0.1 mm. Readings outside these limits do not necessarily indicate the device is out of calibration. If an erroneous reading is obtained, verify that the following fault conditions are not present and repeat the measurements on the reference test block:
	- A. Ensure excessive water is not on the reference test block. During the test mode, the algorithm does not preclude measurement of tear film as it does during normal operation. Therefore, if excessive water was placed on the reference block, the water depth may be measured causing longer axial length measurements.
	- B. The reference test block is sensitive to temperature. The block must be stabilized at 72°F ±10°F before measurements are taken.
- 7. If the reference block readings are outside the limits stated, it is possible that the unit is defective and needs repair. Refer to the **Repairs and Customer Support** section (below) for information on contacting DGH Technology.

# **REPAIRS AND CUSTOMER SUPPORT**

All repairs/replacements/modifications are to be performed by DGH Technology, Inc. If you feel there is a problem with the device, please contact DGH Technology, Inc.

Customers within the United States can contact DGH Technology, Inc. at the address and phone number listed below. Customers outside of the United States should contact an authorized DGH distributor to arrange service/repair.

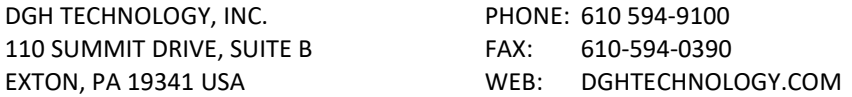

If shipping a device to for service or repair, the battery must be disabled. To disable the battery, use a pick to slide the battery disable switch to the "Off" position. Refer to the **Initial Setup and Enabling / Disabling The Battery** section for information on enabling/disabling the device battery.

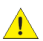

**WARNING:** Device contains a Lithium Ion battery. Improper service/replacement of the **b** battery may cause damage to the device, excessive temperatures, fire or explosion. The Lithium Ion battery is only to be serviced/replaced by qualified service personnel.

# **ULTRASONIC EMMISSIONS INFORMATION**

The following Acoustic Output Reporting Tables show the average outputs of the samples tested. These results include the pressure-time waveform, the Fourier transform, the pulse intensity integral and the waveform analysis taken at the derated spatial peak location  $(z_{\text{min}|3})$ .

The Statistical Analysis of Measurement Data tables show the results of a statistical analysis was performed on the data to examine the upper output limits, based on a one-sided tolerance limit approach. The mean and standard deviation of the Spatial-Peak, Time-Average Intensity and Mechanical Index were found, and the upper output limits were calculated from the following formula:

$$
X = x + K^*Sx
$$

\_\_

where X is the upper output parameter limit, x is the average of the measured output parameter, Sx is the standard deviation of the measured output parameter, and K is a factor from Reference 11, Table A-7 (of *M.G.Natrella, Experimental Statistics, NBS Handbook 91, October 1963*). A value of K was chosen which corresponds to a 90% probability that 90% of all probes would fall below the calculated limits X. Table notation definitions listed below:

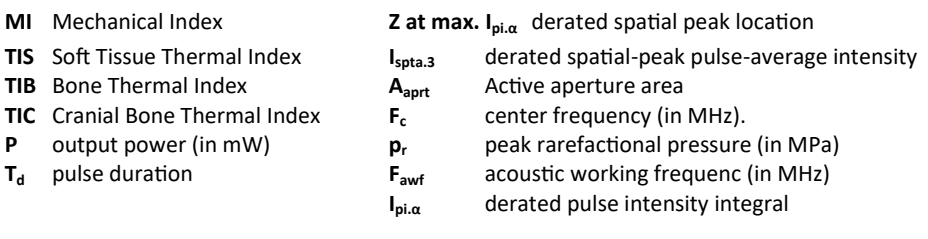

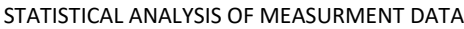

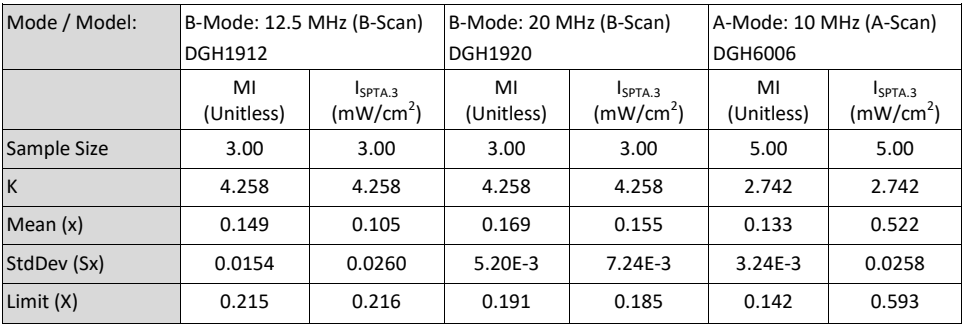

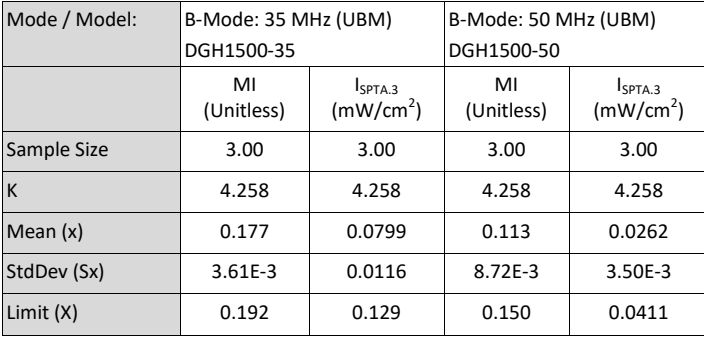

Transducer Model: DGH6006 Operating Mode: A-Mode

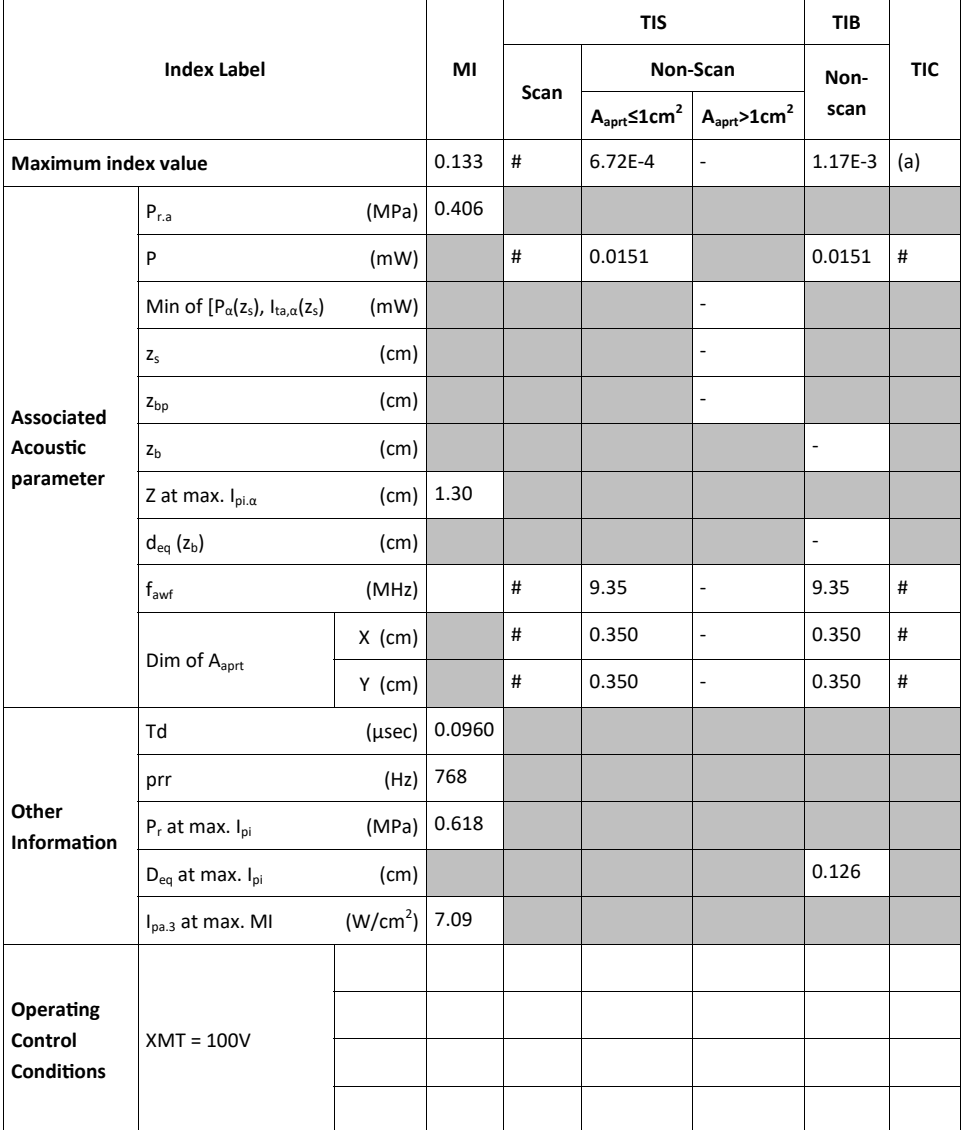

**Note 1:** Information need not be provided for any formulations of TIS not yielding the maximum value of TIS for that mode.

**Note 2:** Information need not be provided regarding TIC for any TRANSDUCER ASSEMBLY not intended for transcranial or neonatal cephalic use.

**Note 3:** Information on MI and TI need not be provided if the equipment meets both the exemption clauses given in 51.2 aa) and 51.2 dd).

(a) Intended use does not include cephalic so TIC is not computed

Transducer Model: DGH1912 Operating Mode: B-Mode

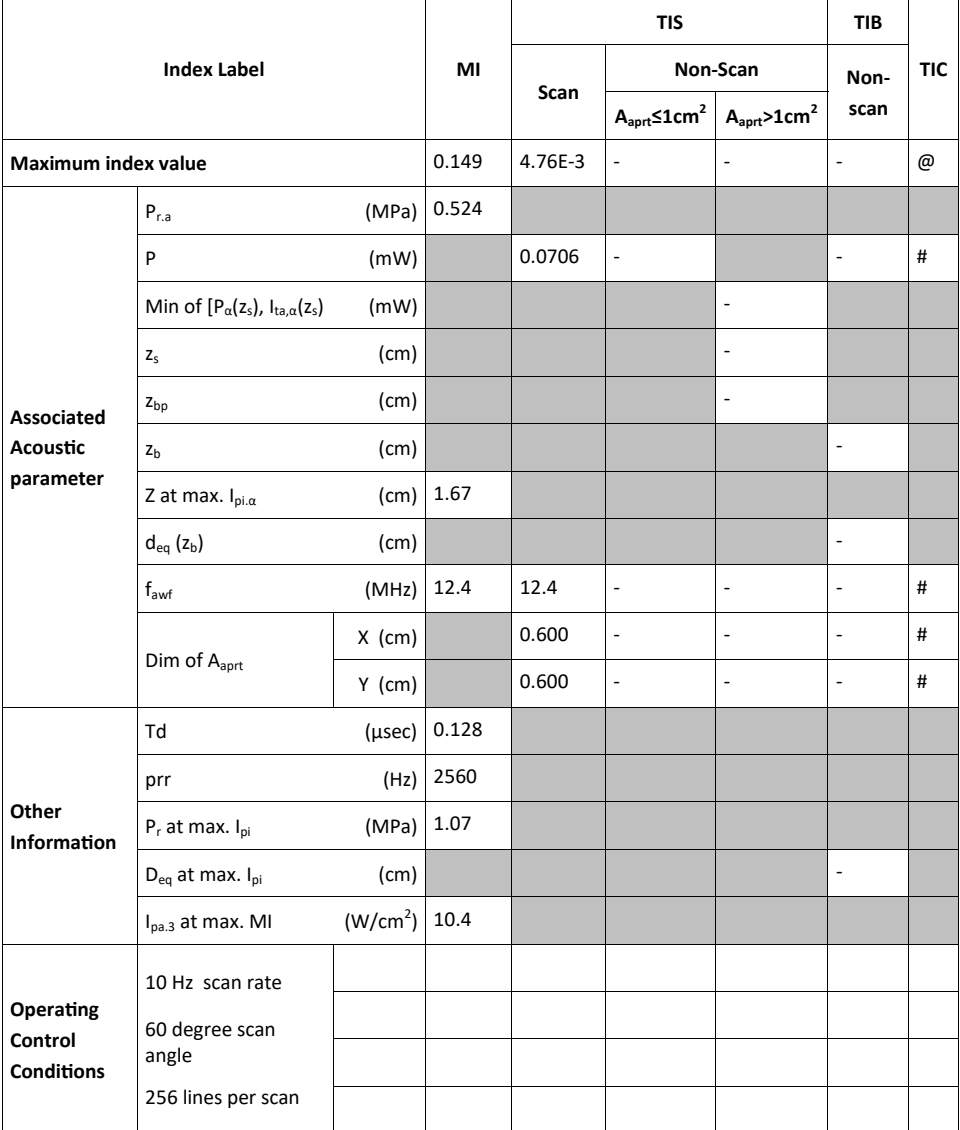

**Note 1:** Information need not be provided for any formulations of TIS not yielding the maximum value of TIS for that mode.

**Note 2:** Information need not be provided regarding TIC for any TRANSDUCER ASSEMBLY not intended for transcranial or neonatal cephalic use.

**Note 3:** Information on MI and TI need not be provided if the equipment meets both the exemption clauses given in 51.2 aa) and 51.2 dd).

(a) Intended use does not include cephalic so TIC is not computed

Transducer Model: DGH1920 Operating Mode: B-Mode

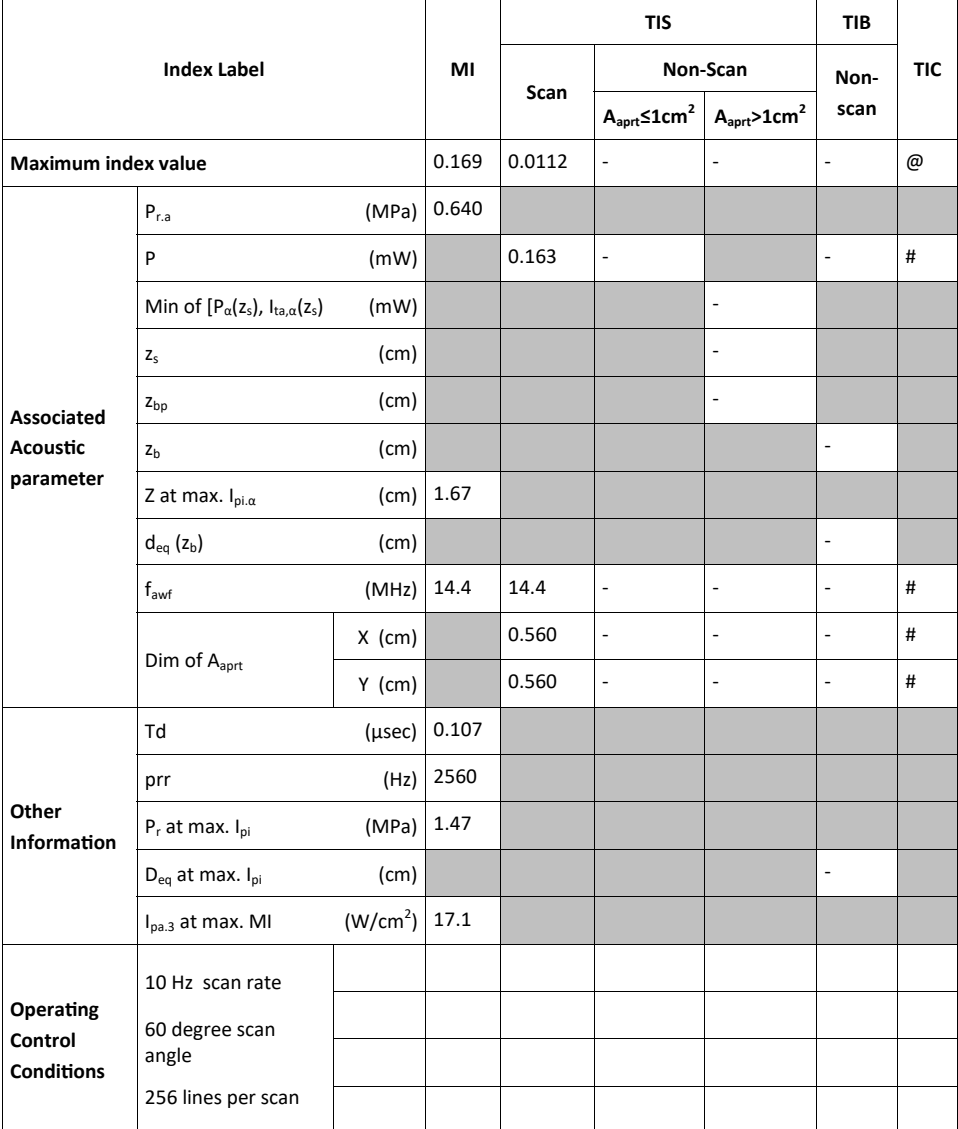

**Note 1:** Information need not be provided for any formulations of TIS not yielding the maximum value of TIS for that mode.

**Note 2:** Information need not be provided regarding TIC for any TRANSDUCER ASSEMBLY not intended for transcranial or neonatal cephalic use.

**Note 3:** Information on MI and TI need not be provided if the equipment meets both the exemption clauses given in 51.2 aa) and 51.2 dd).

(a) Intended use does not include cephalic so TIC is not computed

Transducer Model: DGH1500-35 Operating Mode: B-Mode

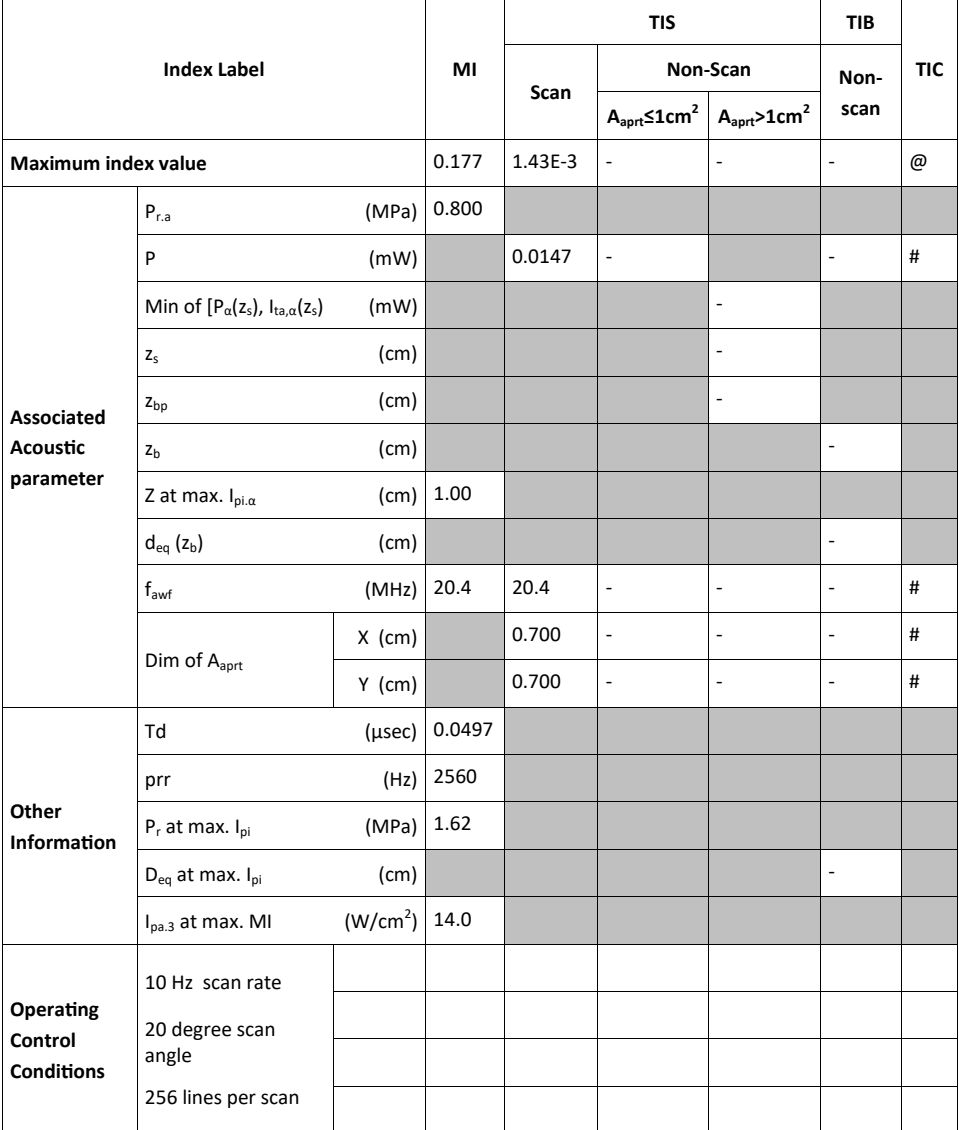

**Note 1:** Information need not be provided for any formulations of TIS not yielding the maximum value of TIS for that mode.

**Note 2:** Information need not be provided regarding TIC for any TRANSDUCER ASSEMBLY not intended for transcranial or neonatal cephalic use.

**Note 3:** Information on MI and TI need not be provided if the equipment meets both the exemption clauses given in 51.2 aa) and 51.2 dd).

(a) Intended use does not include cephalic so TIC is not computed

Transducer Model: DGH1500-50 Operating Mode: B-Mode

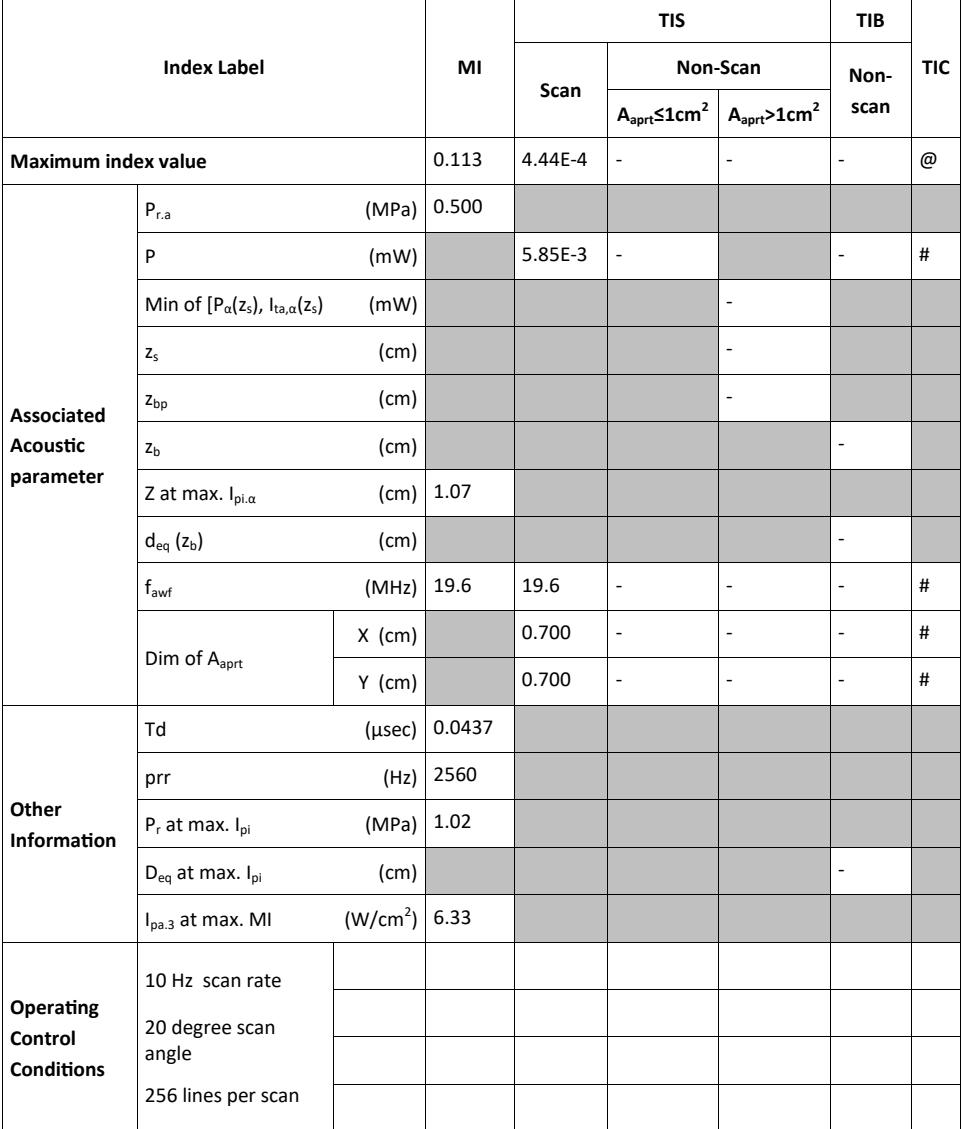

**Note 1:** Information need not be provided for any formulations of TIS not yielding the maximum value of TIS for that mode.

**Note 2:** Information need not be provided regarding TIC for any TRANSDUCER ASSEMBLY not intended for transcranial or neonatal cephalic use.

**Note 3:** Information on MI and TI need not be provided if the equipment meets both the exemption clauses given in 51.2 aa) and 51.2 dd).

(a) Intended use does not include cephalic so TIC is not computed

# <sup>58</sup> **ELECTROMAGNETIC IMMUNITY AND EMISSIONS**

The Electro Magnetic Interference and Compatibility testing of the Scanmate Flex was performed to determine compliance with emissions and immunity requirements set forth by the European Community under the requirements of the EMC Directive (2004/108/EC). The system complied with the radiated emissions requirements throughout the test.

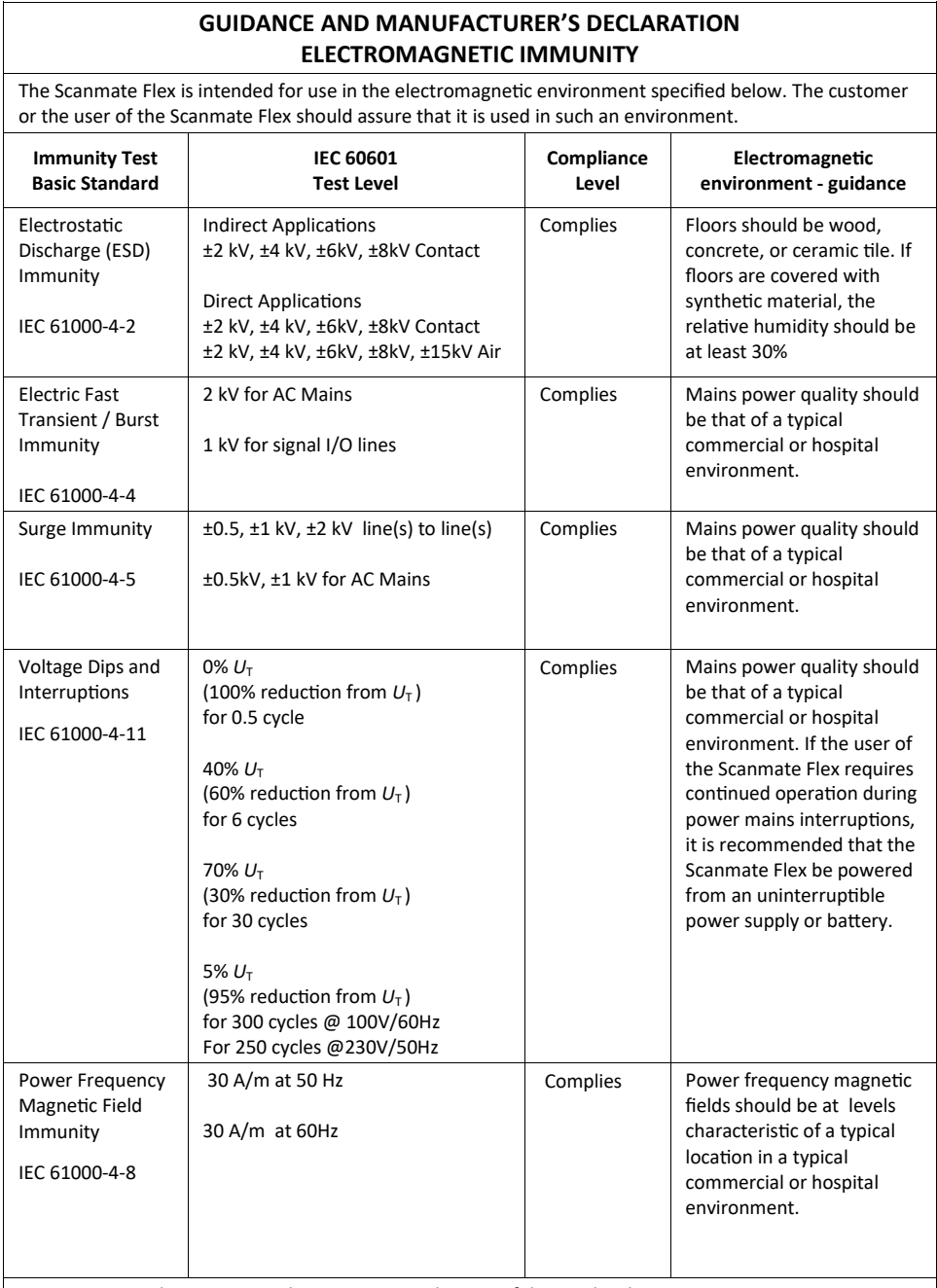

#### **GUIDANCE AND MANUFACTURER'S DECLARATION ELECTROMAGNETIC IMMUNITY**

The Scanmate Flex is intended for use in the electromagnetic environment specified below. The customer or the user of the Scanmate Flex should assure that it is used in such an environment.

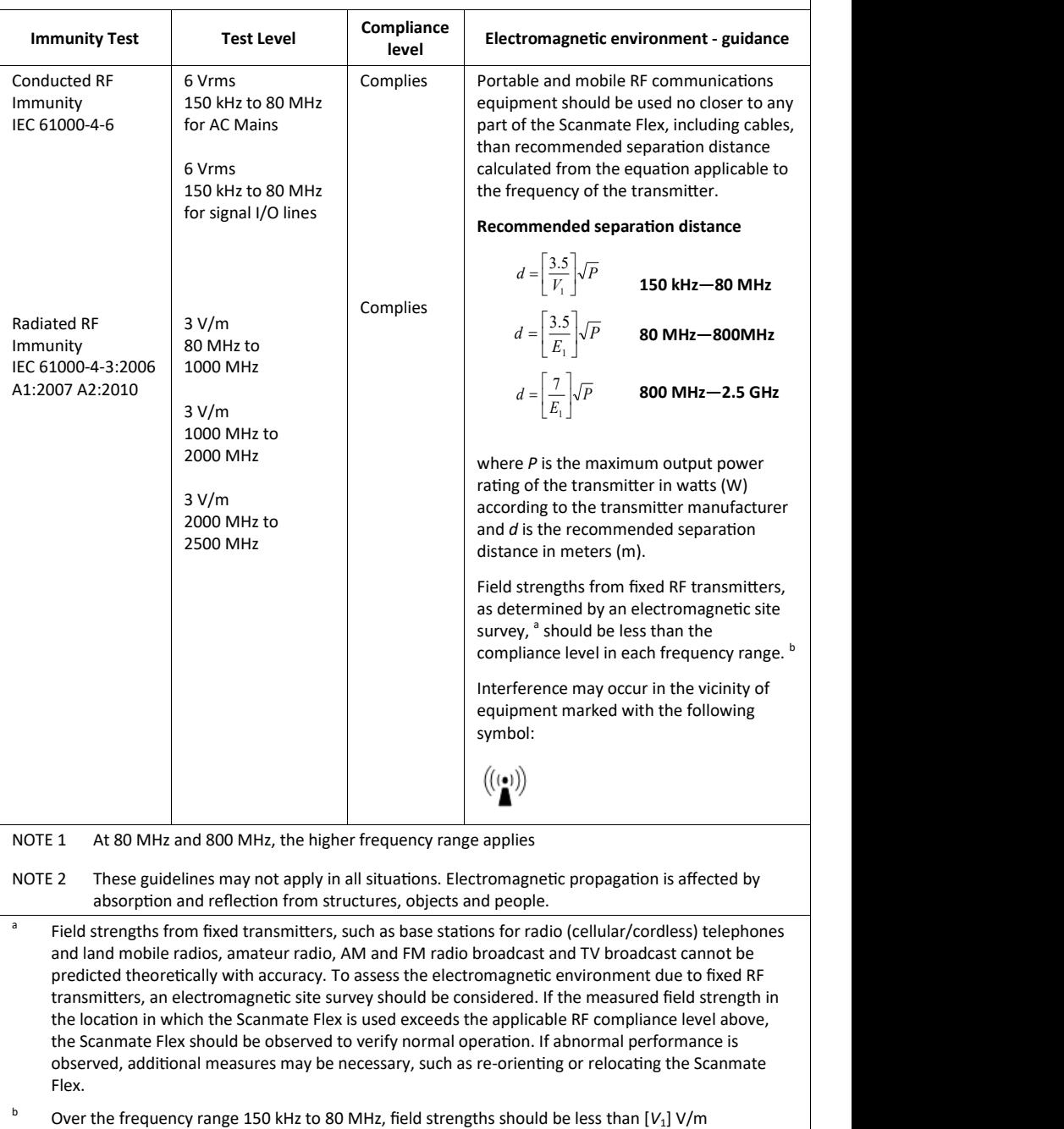

# **Recommended separation distances between Portable and mobile RF communications equipment and the Scanmate Flex**

The Scanmate Flex is intended for use in an electromagnetic environment in which radiated RF disturbances are controlled. The customer or the user of the Scanmate Flex can help prevent electromagnetic interference by maintaining a minimum distance between portable and mobile RF communications equipment (transmitters) and the Scanmate Flex as recommended below, according to the maximum output power of the communications equipment.

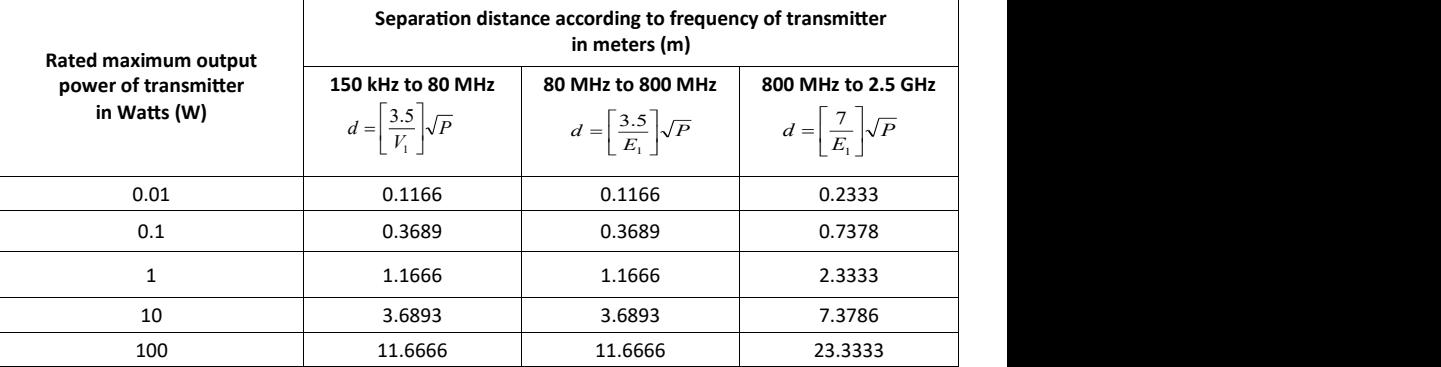

For transmitters rated at a maximum output power not listed above, the recommended separation distance *d* in meters (m) can be estimated using the equation applicable to the frequency of the transmitter, where *P* is the maximum output power rating of the transmitter in watts (W) according to the transmitter manufacturer.

- NOTE 1 At 80 MHz and 800 MHz, the separation distance for the higher frequency range applies
- NOTE 2 These guidelines may not apply in all situations. Electromagnetic propagation is affected by absorption and reflection from structures, objects and people.
- NOTE 3 Values used for calculations above are V1 = 3 Vrms (150 kHz to 80 MHz), E1 = 3 V/m (80 MHz to 800 MHz), E1 = 3 V/m (800 MHz to 2.5 GHz).

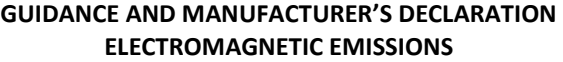

The Scanmate Flex is intended for use in the electromagnetic environment specified below. The customer or the user of the Scanmate Flex should assure that it is used in such an environment.

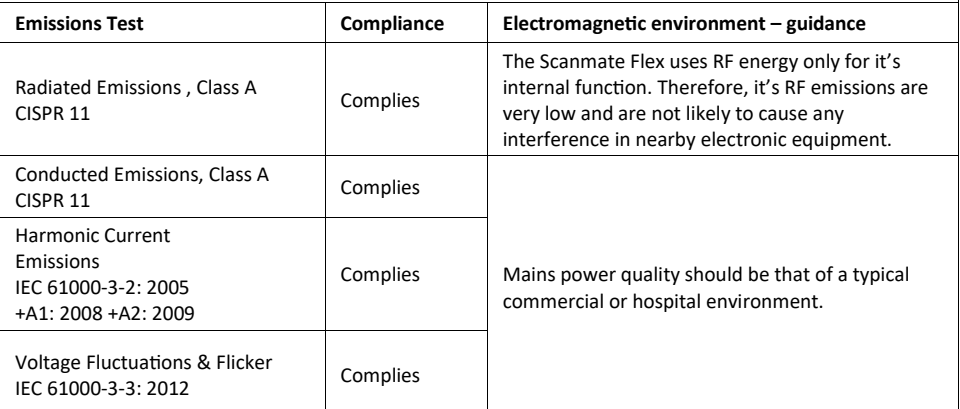

# <sup>61</sup> **ENVIRONMENTAL CONDITIONS**

The Scanmate Flex is a capable of operating between temperatures of:

Temperature: 18°C to 40°C

The Scanmate Flex is capable, while packed for transport or storage, of being exposed for a period not exceeding 15 weeks to environmental conditions within the following ranges:

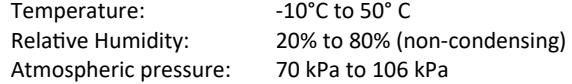

When the Scanmate Flex is not being used, it should be stored in a clean, dry area. To prevent damage to the Scanmate Flex, do not store in areas where it might be exposed to excessive vibration, excessive dust and dirt, liquids or condensation or impact.

# **SHELF-LIFE / LIFETIME**

The shelf-life / lifetime indicated for this device is 10 years with proper care and maintenance.

The shelf-life/lifetime indicated for the 35 MHz UBM transducer element (DGH1500-35) is 1 year with proper care and maintenance.

The shelf-life/lifetime indicated for the 50 MHz UBM transducer element (DGH1500-50) is 1 year with proper care and maintenance.

# **DISPOSAL**

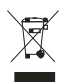

This product should not be treated as household waste. Disposal should be done in accordance with all relevant country, state and local laws. By ensuring that this product is disposed of correctly, you will help prevent potential negative consequences for the environment and human health, which could otherwise be caused by inappropriate waste-handling of this product.

For more information concerning the return and recycling of this product, please contact DGH Technology, Inc.

# **TROUBLESHOOTING GUIDE** 62

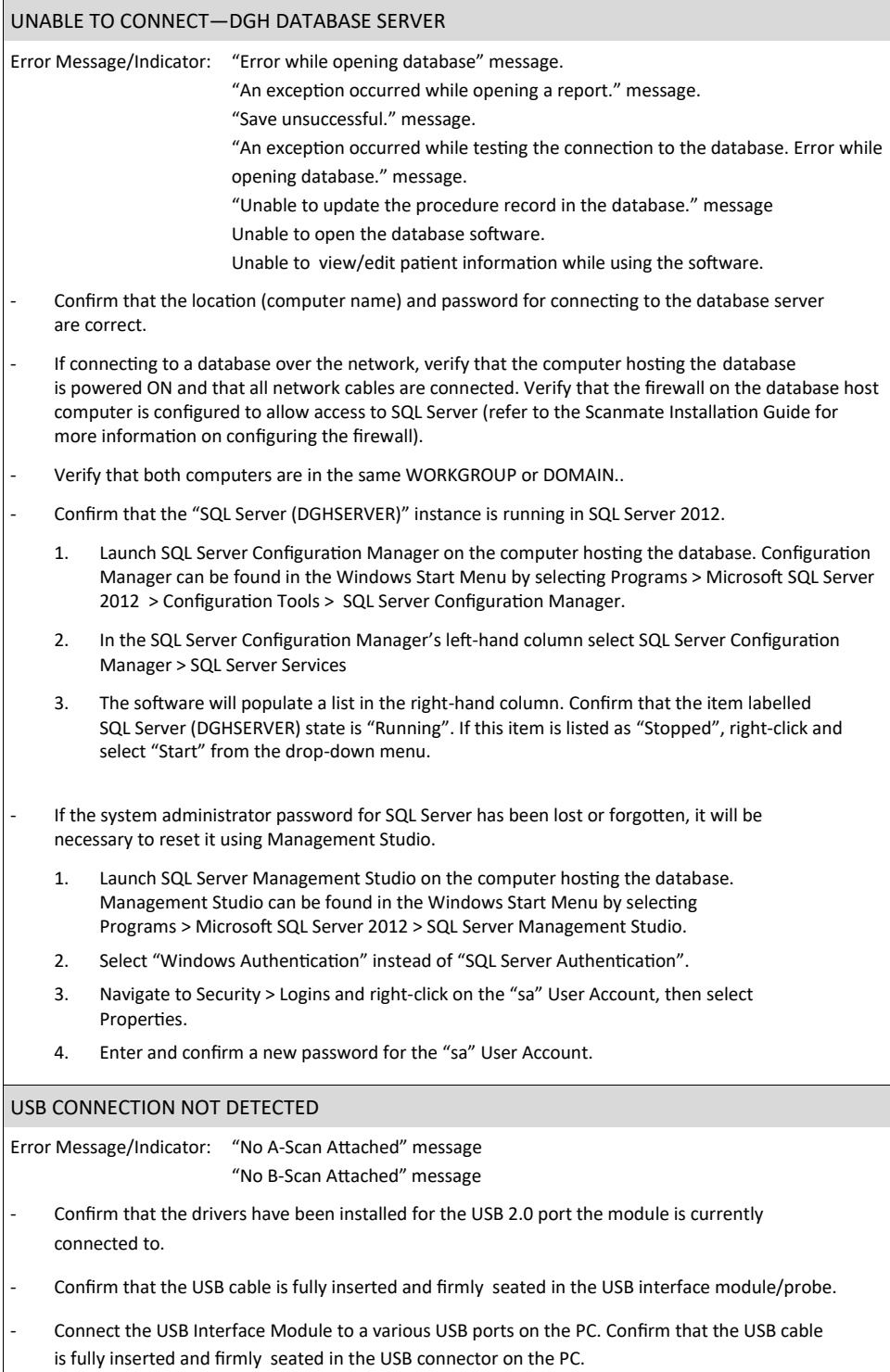

#### UNABLE TO ACQUIRE AN A-SCAN MEASUREMENT

Error Message/Indicator: While attempting measurement, the A-scan video is playing, but measurement acquisition is not initiated.

- Verify that the correct measurement mode (Immersion / Contact) and "Eye Type" has been selected.
- If performing a Contact measurement, it may be necessary to adjust the Compression Sensitivity (Comp).
- If performing an Immersion measurement, verify that the transducer is properly inserted in the Prager Shell.

#### POOR QUALITY B-SCAN VIDEO

Error Message/Indicator: During video acquisition the B-Scan image looks grainy, show decreased contrast between structures and/or display lines radiating from the narrow side of the image.

- Verify that the probe is connected directly to the computer (no USB extender cord in use).
- Verify that the probe cable is properly connected to the probe and the USB port of the PC.
- Connect the B-Scan to other USB ports on the computer. Test for a firm connection/seating with the port.
- Verify that there are no emitters of high-powered electromagnetic disturbances nearby (i.e. HF surgical equipment, MRI machines, etc.)

#### PATIENT DATA NOT LOADED

Error Message/Indicator: "Can not save. No patient loaded." message "With no patient loaded, data will be lost" message

- Verify that a patient has been selected from the Patient Data screen. Scans/measurements cannot be saved unless the corresponding patient is select. If the patient does not exist in the database, a new patient must be created. (Refer to the **Patient Screen** section for information on creating a new patient.)

#### PROBE KEY EXPIRED

Error Message/Indicator: "Probe key has expired." message

- The A-Scan USB Interface Module and/or B-Scan probe must be detected by Scanmate application 1 time for every 20-hours of use. If these devices are disconnected for more than 20 hours, the software will lock until the device is connected and detected by the application
- If connecting the device does not reset the Probe Key, try the steps described in "USB Connection Not Detected" of this troubleshooting table.

#### NEW PROBE KEY REQUIRED

Error Message/Indicator: "Enter the key for the given probe and then press save." message

Contact DGH Technology Inc. in order to request a new probe key.

# <sup>64</sup> **WARRANTY**

DGH Technology, Inc. warrants that new devices and the accompanying accessories (hereinafter called "Equipment") are to be free from defects in material and workmanship according to the warranty certificate provided with the equipment at the time of purchase.

Warranties do not apply if the Equipment has not been operated and maintained in accordance with the operating and maintenance manuals and instructions or bulletins issued in respect thereof by DGH. The cost of servicing replaceable and expendable items including parts and labor made in connection with the routine maintenance services as described in such Operator's Manual is not covered under this warranty and is the responsibility of the purchaser.

DGH reserves the right to make changes in the design and material of Equipment without incurring any obligations to incorporate such changes in Equipment already completed on the effective date of any such changes.

The warranty provided with the device at the time of purchase is the only warranty of this product and is expressly in lieu of all other warranties, expressed or implied by law or otherwise, including any implied warranties of merchantability and of fitness for a particular purpose. Without regard to the alleged defect, DGH does not, under any circumstances, assume any responsibility for the loss of time, inconvenience or other consequential damages, including but not limited to, loss or damage of personal property, or loss of revenue. DGH has neither assumed nor authorized any other person (including any distributor authorized to sell its Equipment) to assume for it any other liability in the connection with the sale of Equipment .

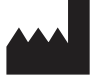

### **DGH TECHNOLOGY, INC.**

110 SUMMIT DRIVE, SUITE B EXTON PA 19341 USA PHONE: 800 722-3883 FAX: 610 594-0390 WEB: www.dghtechnology.com

#### **EMERGO EUROPE**

EC REP PRINSESSEGRACHT 20<br>
PRINSESSEGRACHT 20<br>
2514 AP, THE HAUGE<br>
THE NETHERLANDS 2514 AP, THE HAUGE